チャート の 表 示 方 法

●チャートの表示方法は以下の3通りあります。

①画面上部のメニューから [チャート] をクリックし、銘柄コードを入力(または■をクリック)して表示

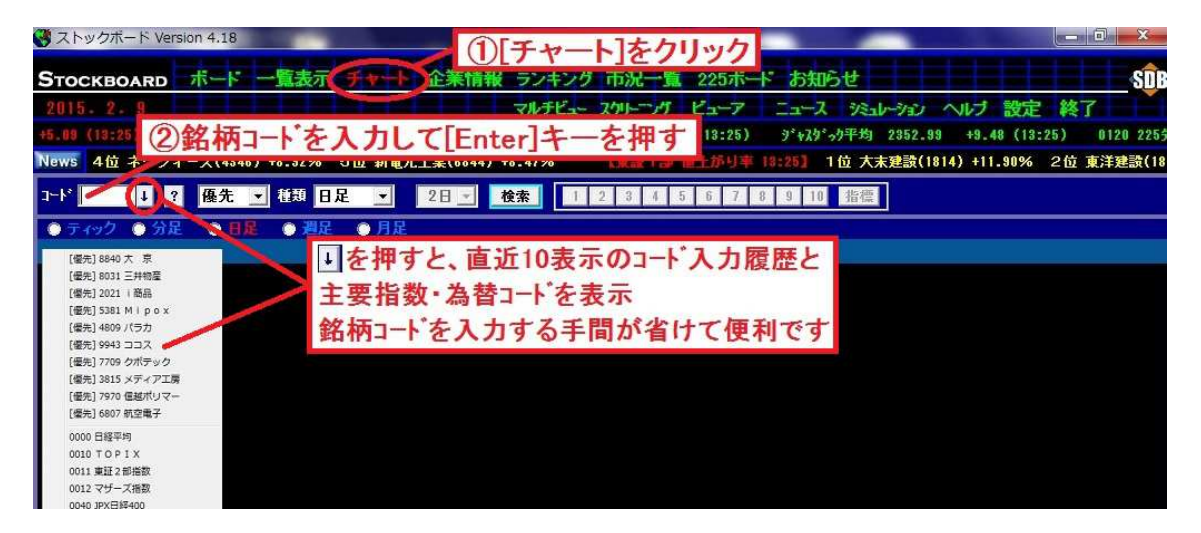

②様々な画面で銘柄をダブルクリックして表示

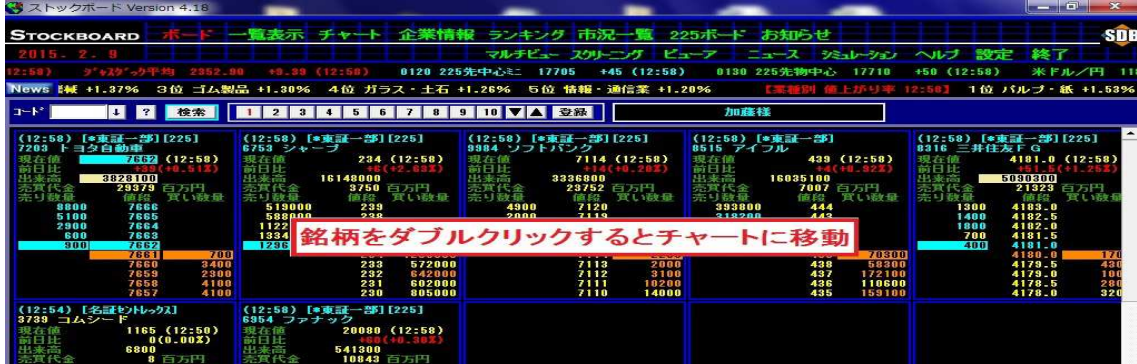

③様々な画面で銘柄を右クリックして右クリックメニューから表示

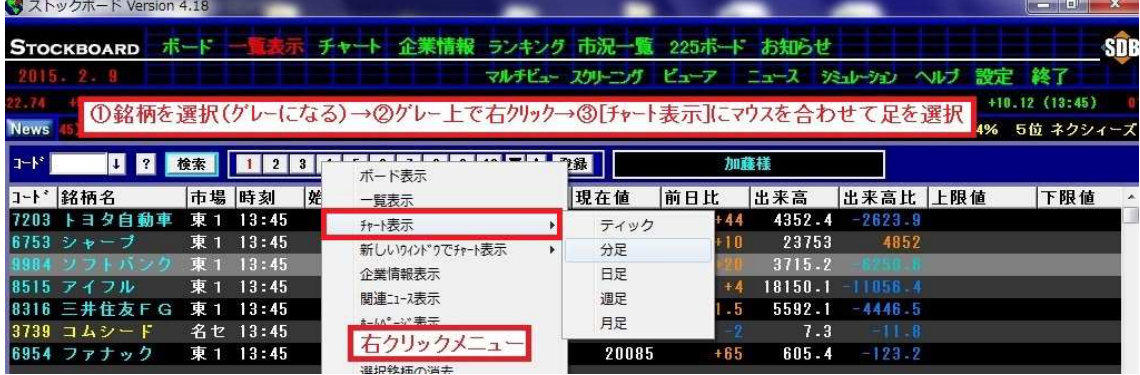

## チ ャ ー ト 画 面 の 説 明

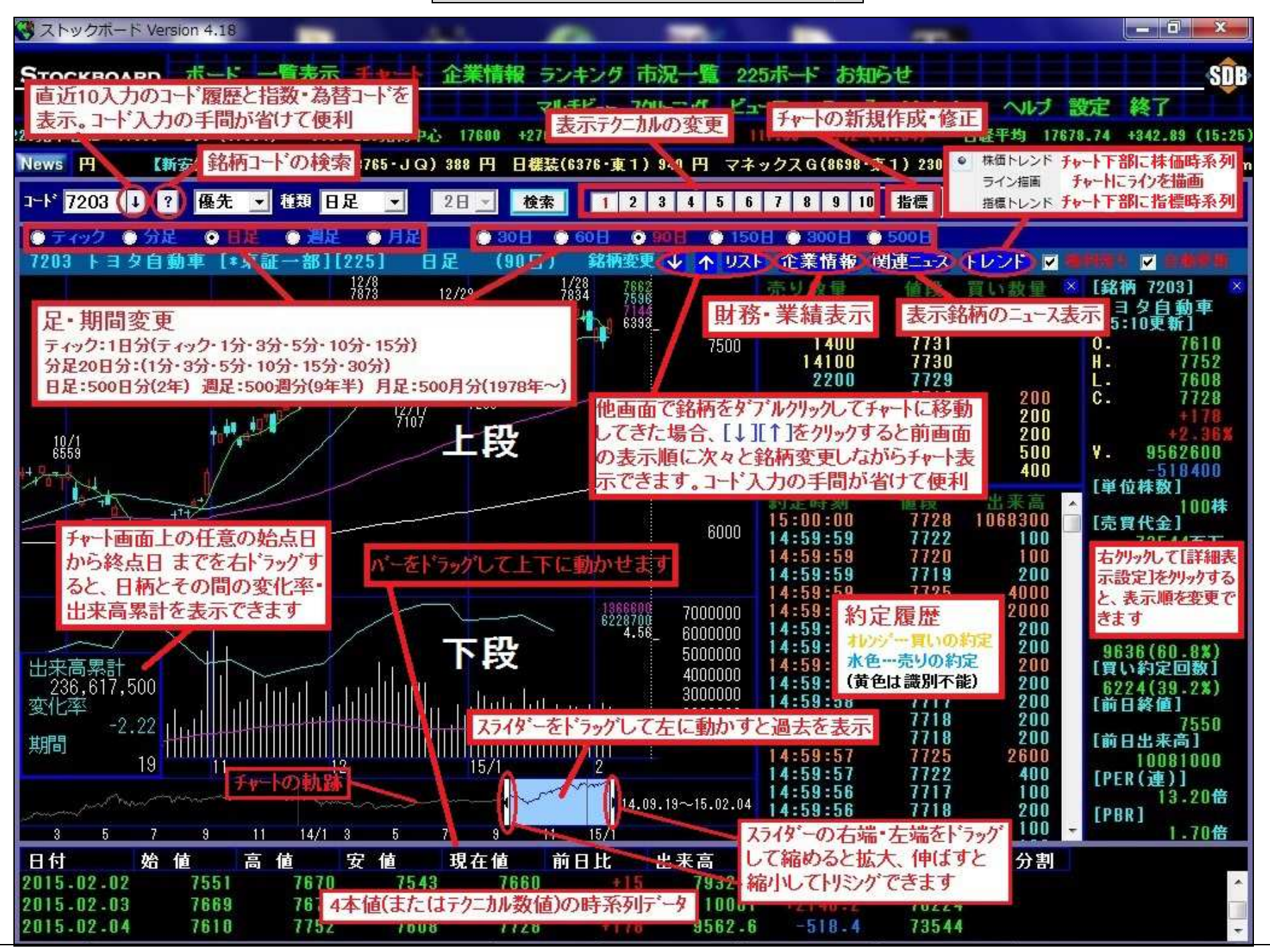

## チャート画面 右クリックメニューの詳細

ストックボードでは、画面上で右クリックをすると様々な設定ができる右クリックメニュ ーが表示されます。

#### ■チャート上で右クリックしたときの右クリックメニュー

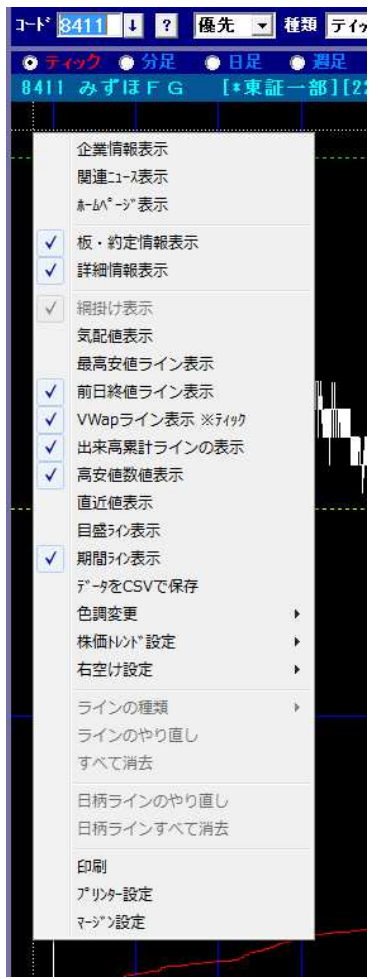

企業情報表示…表示銘柄の財務·業績を表示 関連ニュース表示…表示銘柄のニュースを表示 ホームページを表示<br>ホームページ表示…表示銘柄のホームページを表示 板·約定情報表示…売買板と約定履歴の表示·非表示 #細情報表示…画面右端の銘柄情報の表示·非表示 **網掛け表示…ボリ**ゾャーや一目均衡表の網掛けを表示・非表示 気配値表示…売り気配値,買い気配値の線を表示(ティックのみ) 最高安値ライン表示…当日の高値,安値のラインを表示(ティックのみ) 前日終値ライン表示…前日終値のラインを表示(ティックのみ) Vwap ライン表示…直近の Vwap のラインを表示(ティック,分足のみ) 出来高累計ライン表示…当日の出来高の累計を表示(ティックのみ) 富安値数値表示…ローツ足の山・谷に日付(時刻)と株価を表示 直近値表示…チャト上段·下段の右上隅に指標の直近値を表示 日盛ライン表示…株価や指標の目盛を示す青い横線を表示 **期間ライン表示**…年や月など期間を示す**青い縦線**を表示 データを CSV で保存…時系列データを CSV 形式で保存 色調変更…チャート部分の背景色を黒 or 白に変更 **株価トレンド設定…チャート下部の時系列表示を 4 本値の株価トレンド** 表示にするか,テクニカル数値の指標トレント表示にするかを選択。 チャートにラインを描く**ライン描画**も選択可能 右空け設定…チャート右端の余白を設定。通常は標準で OK ラインの種類…株価トレントでライン描画選択時のラインの種類を選択 ラインのやり直し…描いたラインを一つ消去 すべて消去…描いたラインをすべて消去 日柄ラインのやり直し…右ドラッグで描いた日柄ラインを一つ消去 コ柄ラインすべて消去…右ドラッグで描いた日柄ラインを全消去 印刷…表示画面の印刷 プリンター設定…プリンターの設定画面を呼出 マージン設定…印刷時の余白を設定(全画面共通)

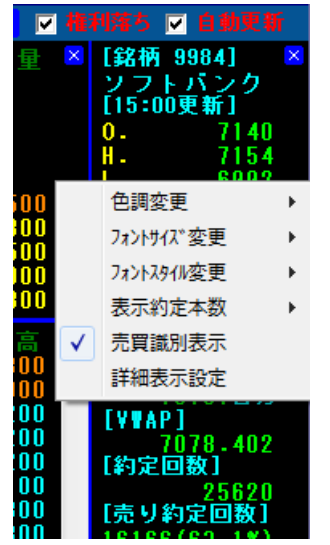

色調変更…画面右端の背景色を黒 or 白に変更 フォントサイズの変更…画面右端の文字の大きさを変更 フォントスタイルの変更…画面右端の文字の太さを変更 表示約定本数…約定履歴の表示本数を設定 売買識別表示…約定履歴の約定を買いと売り、不明に色分け # 第天 2015年11月1日の名柄情報の表示項目や表示順の編集

### ■チャート下部の時系列で右クリックしたときの右クリックメニュー

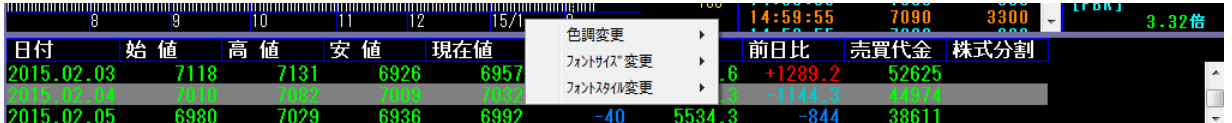

色調変更…時系列の背景色を黒 or 白に変更

フォントサイズの変更…時系列の文字の大きさを変更

フォントスタイルの変更…時系列の文字の太さを変更

### ■チャート画面右端で右クリックしたときの右クリックメニュー

# チャートの拡大・縮小・トリミング方法

チャートの拡大・縮小・トリミング(任意期間での表示)はチャートの下にある水色の「ス ライダー」で行います。

(他にマウスのホイールの回転やキーボードの[PageUp], [PageDown]でも OK)

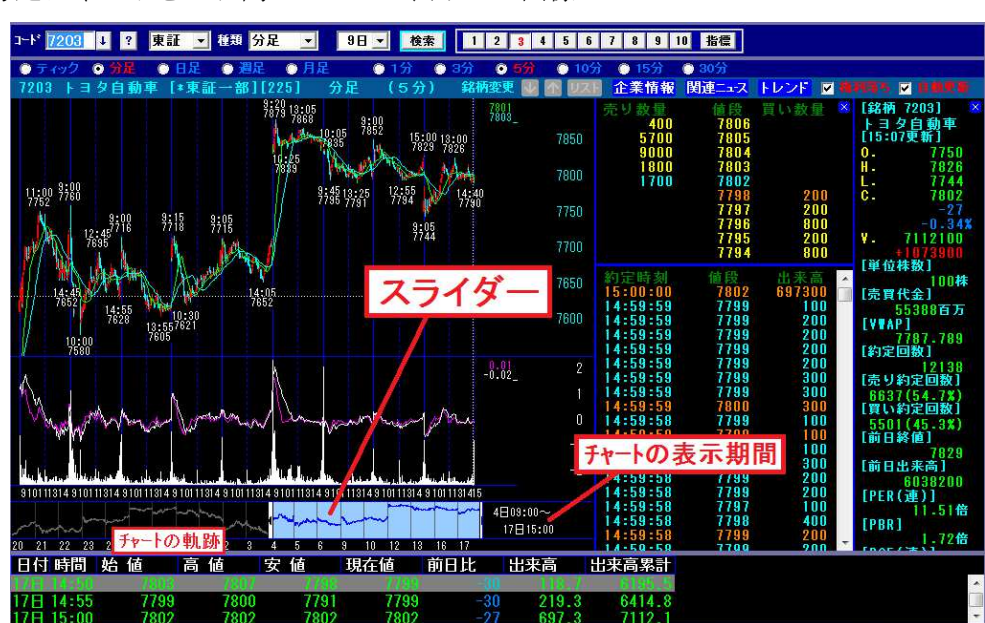

▼5分足チャートを9日間ノーマルで表示した画像

▼スライダーの両端の一方をマウスでドラッグして幅を縮めると拡大します。

※拡大したいポイントにマウス(十字カーソル)を合わせ、マウスのホイールを下に回転 させたり、キーボードの[PageDown]を押したりしても拡大します。

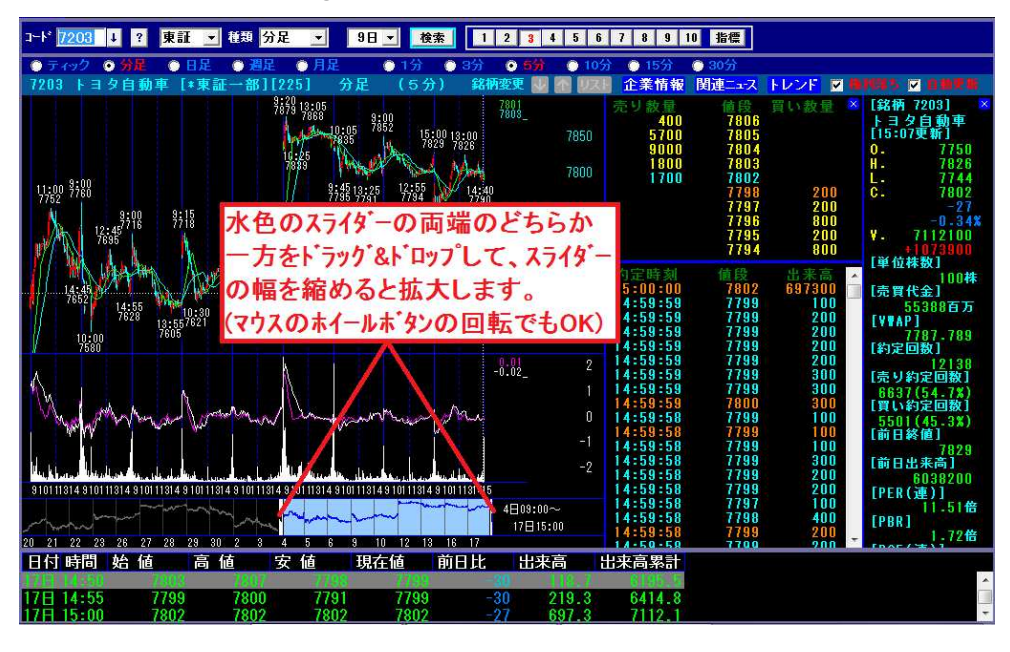

 $\sqrt{2}$ 

▼拡大されました。

※最も拡大できて分足は 1 分足換算で 30 本表示です。3 分足ならば 10 本、5 分足ならば 6 本、15 分足ならば 2 本表示です。日・週・月足は最も拡大できて 30 本表示になります。

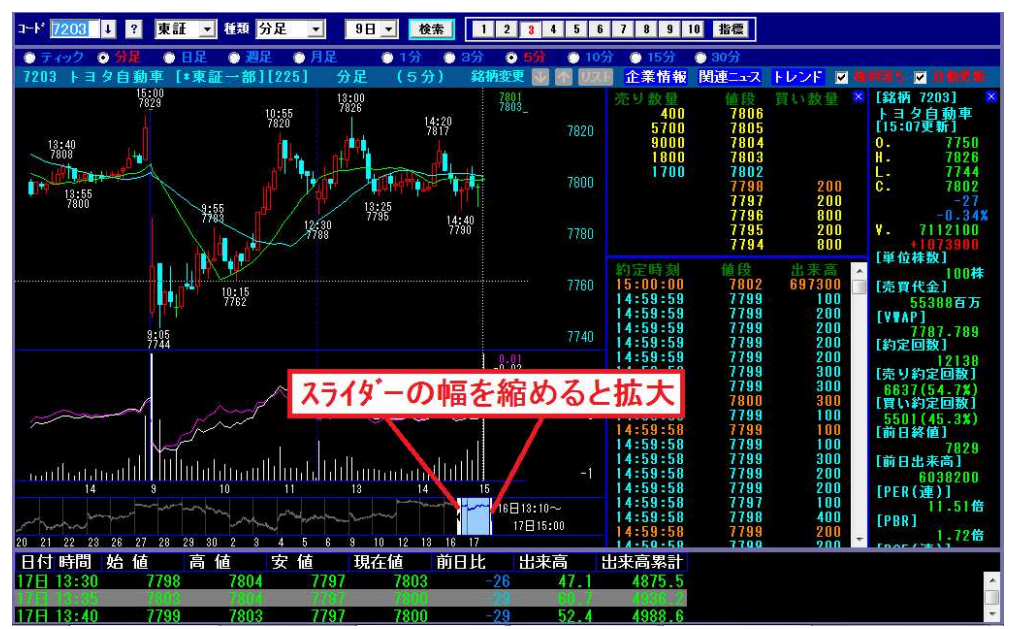

▼スライダーの両端の一方をマウスでドラッグして幅を伸ばすと縮小します。 ※縮小したいポイントにマウス(十字カーソル)を合わせ、マウスのホイールを上に回転 させたり、キーボードの[PageUp]を押したりしても縮小します。

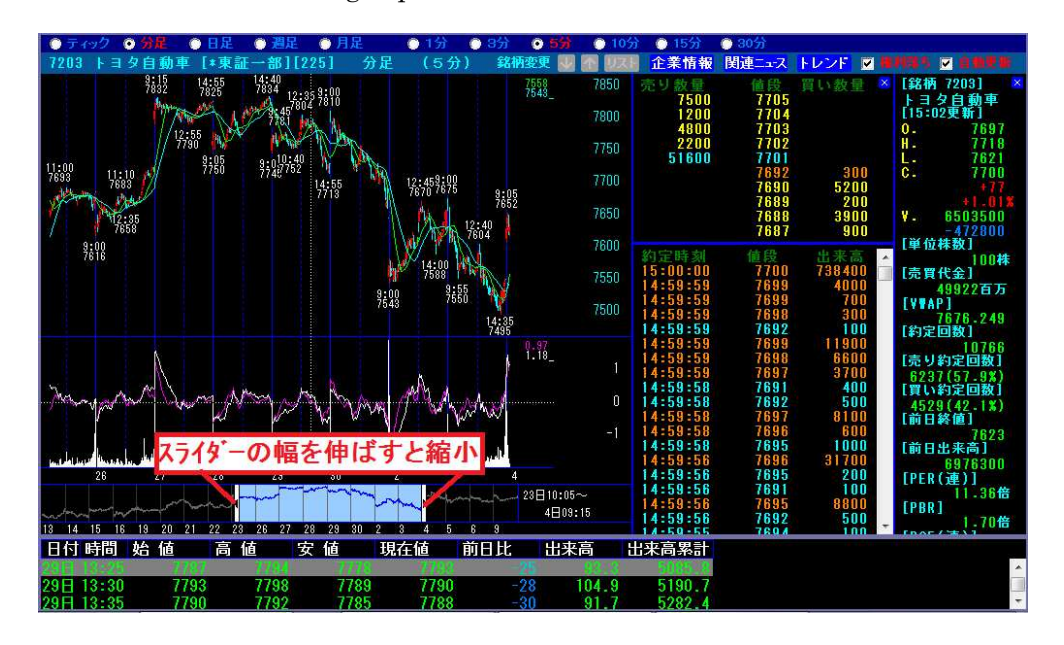

▼チャートのトリミング

スライダーの両端の一方をドラッグして好みの幅にさせて、さらにスライダー自体を左右 にドラッグすると、任意期間でのチャートを表示できます。

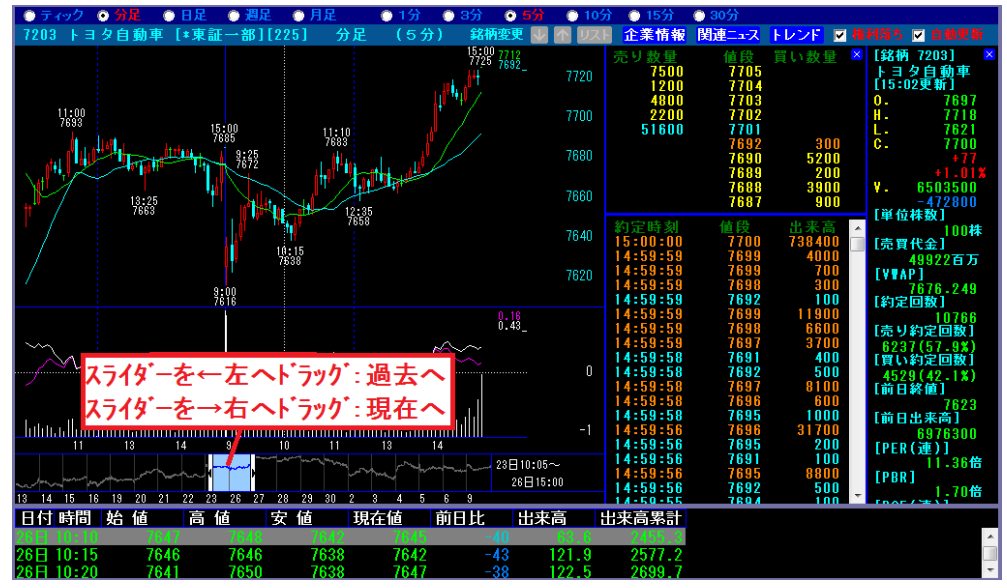

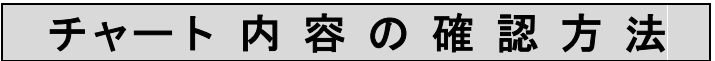

チャートに描かれている指標がわからない場合は、以下の操作をすれば確認できます。 1. 画面右上の トレントをクリックして[指標トレンド]をクリックします。

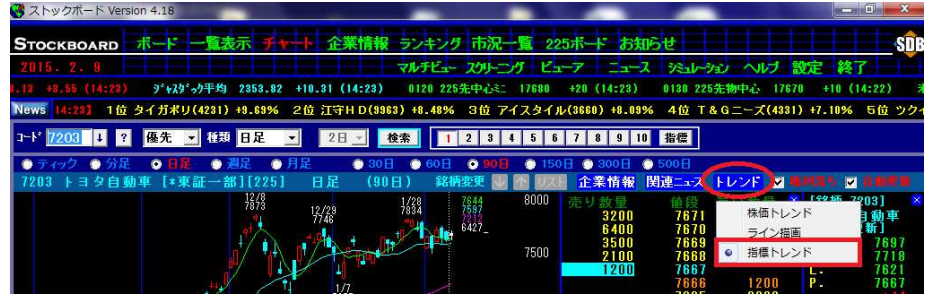

2.チャート下部の時系列の内容が以下のように変わります。

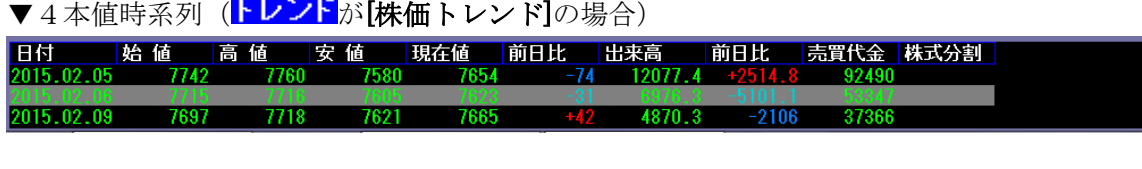

▼テクーカル指揮時系列(<mark>トレンド</mark>が「指揮トレンド】の場合)

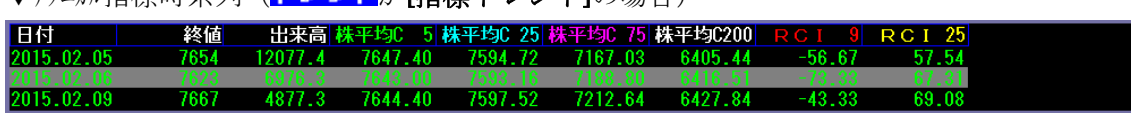

3.チャート下部の時系列に書かれている指標名の色と実際のチャートの色が対応しているので、 チャートに表示されている指標を色によって識別することができます。

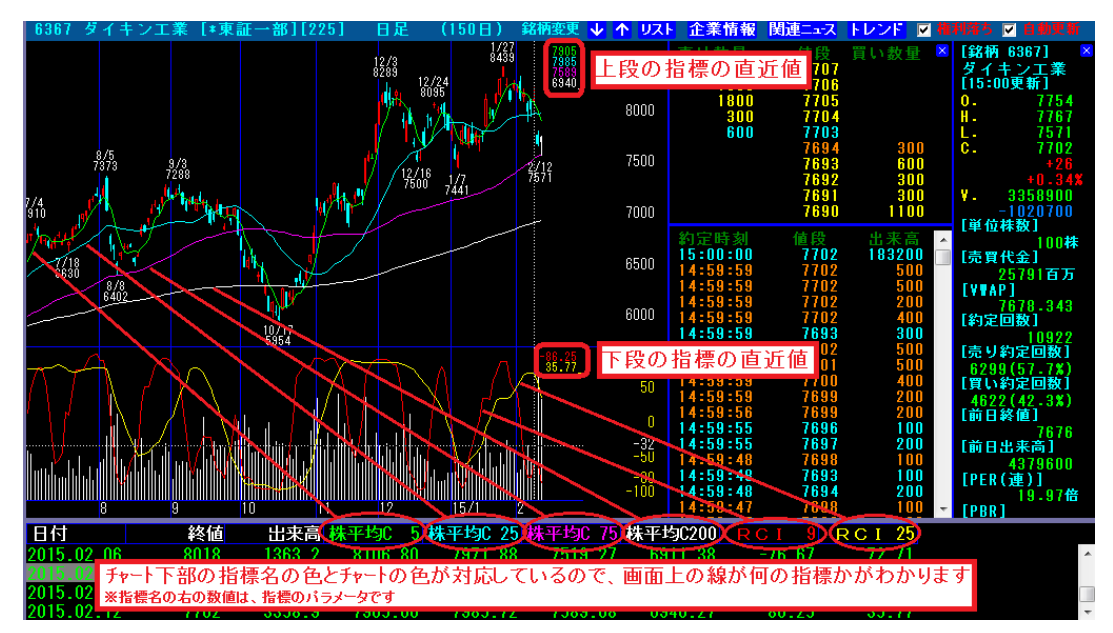

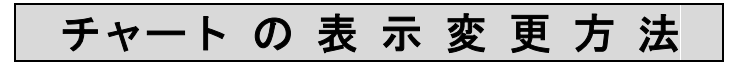

1 ~ 10 の番号ボタンを押すと、チャートを変更できます。

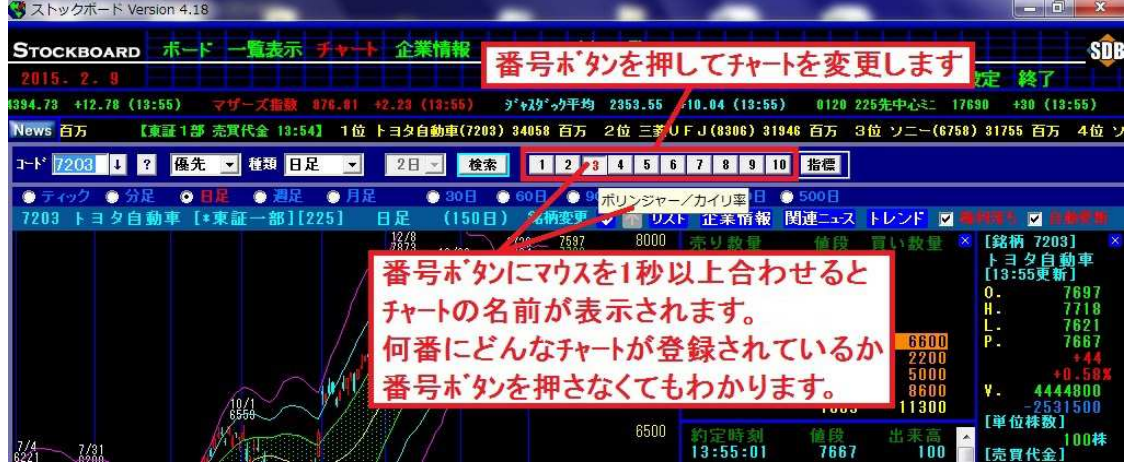

チャートは各足 10 種類ずつまで登録できます。

初期設定では各足の 1 ~ 5 に当社が組んだチャートがあらかじめ登録されています。

●ティックチャートの登録指標(初期設定/2015年1月1日現在)

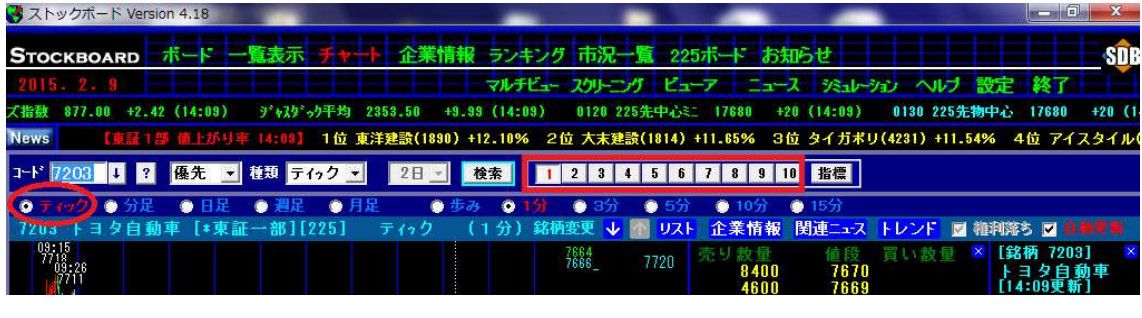

- 上段:ローソク足/下段:出来高
- 2 上段:ローリク足,価格帯/下段:出来高,ベクトル 13 本線,ベクトル 10 本平均線
- 3 上段:ローソク足,移動平均 13,26 本線/下段:出来高,13,52 本カイリ率
- 上段:ローソク足,移動平均 13,26 本線/下段:出来高,RCI13,26 本線
- 上段:ローソク足,移動平均 13,26 本線/下段:出来高,%D9 本線,%SD9-3 本線
- 6 ~ 10 は空き番号

●分足チャートの登録指標(初期設定/2015年1月1日現在)

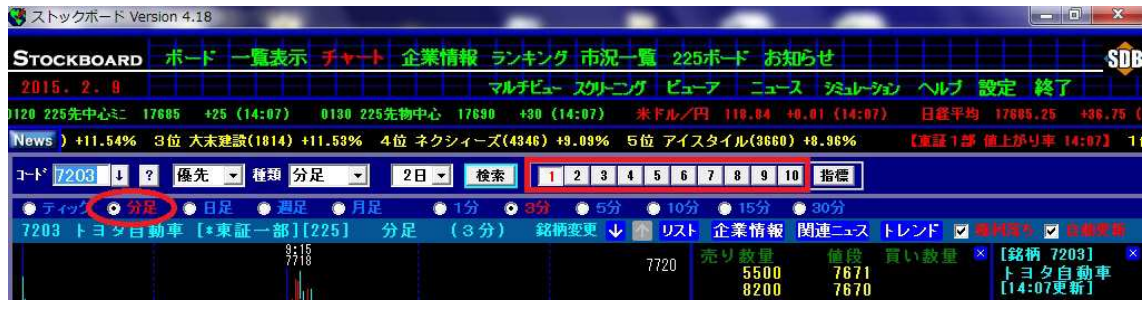

- 上段:ローソク足/下段:出来高
- 2 上段:ローリク足,価格帯/下段:出来高,ベクトル 13本線,ベクトル 10本平均線
- 3 上段:ローリク足,移動平均 13,26 本線/下段:出来高,13,26 本カイリ率
- 上段:ローソク足,移動平均 13,26 本線/下段:出来高,RCI13,26 本線
- 上段:ローソク足,移動平均 13,26 本線/下段:出来高,%D9 本線,%SD9-3 本線
- $\boxed{6}$  ~  $\boxed{10}$  は空き番号

※ティックにも分足にも 1分/3分/5分/10分/15分足があります。両者の違いは以下の通り。

#### 【ティック】

- ・表示期間 1 日のみ
- ・気配値変動 すべての履歴を保有(約定履歴も含めて最大 65000 履歴)
- ・その他 当日高安値ライン、当日出来高累計ライン、前日終値ライン表示あり

─────────────────────────────────────────────────────────

### 【分足】

- ・表示期間 1 日~20 日
- ・気配値変動 直近の板で表示するだけ(履歴なし)

ティックでは可能な限りの情報を保有・表示しています。その代わり、データ量が多いの で 1 日分しか表示できません。分足はティックよりも情報をスリム化した分、20 日間表示 できます。

●日足チャートの登録指標(初期設定/2015年1月1日現在)

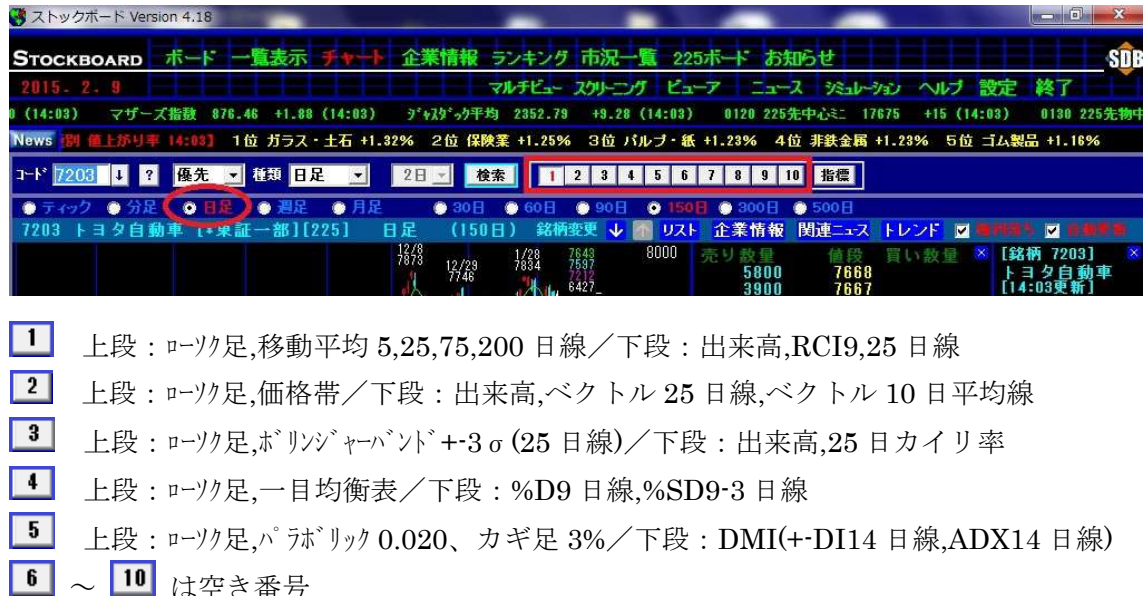

●週足チャートの登録指標(初期設定/2015年1月1日現在)

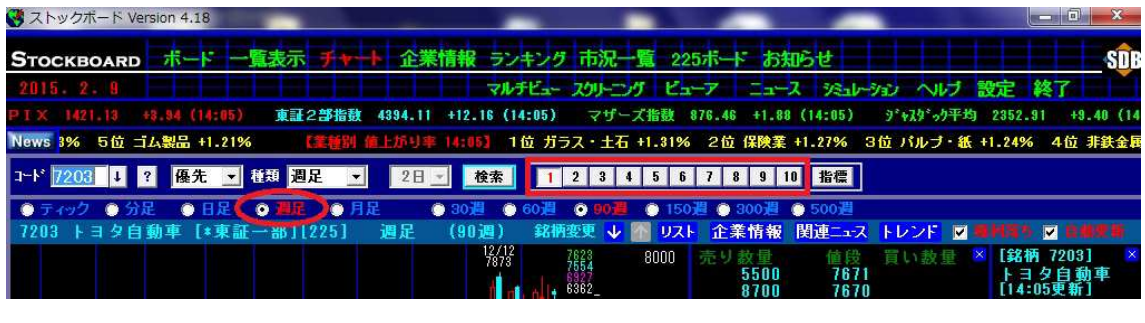

- 上段:ロック足,移動平均 6,13,26,52 週線/下段:出来高,RCI9,13,26 週線
- 上段:ローソク足,価格帯/下段:出来高,ベクトル 13 週線,ベクトル 10 週平均線
- 上段:ローソク足,ボリンジャーバンド+-3σ(13 週線)/下段:出来高,13 週カイリ率
- 上段:ローソク足,一目均衡表/下段:%D9 週線,%SD9-3 週線
- 上段:ローソク足,パラボリック 0.020、カギ足 3%/下段:DMI(+-DI14 週線,ADX14 週線) 6 ~ 10 は空き番号
- 

●月足チャートの登録指標(初期設定/2015年1月1日現在)

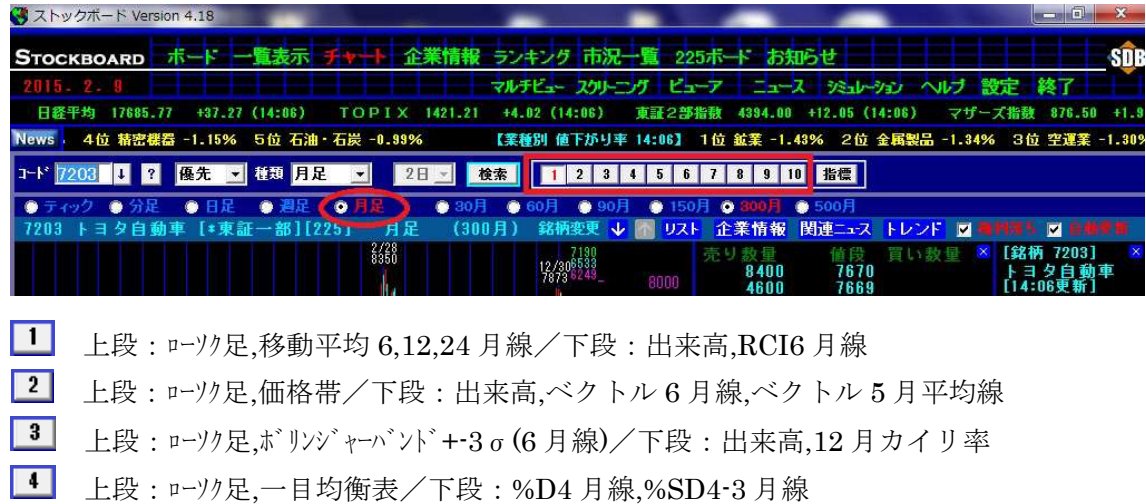

- 上段:ローソク足,パラボリック 0.020、カギ足 3%/下段:DMI(+-DI14 月線,ADX14 月線)
- 〜 10 は空き番号

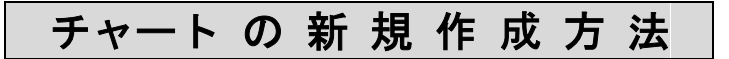

1. [指標]をクリックします。

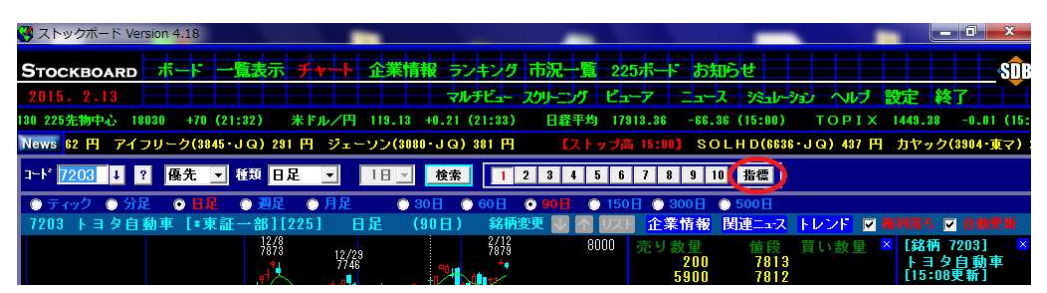

2. 例として、初期設定では空き番号である 6 に新しくチャートを作成してみます。 ※空き番号にはローリクと出来高だけがあらかじめ登録されています。

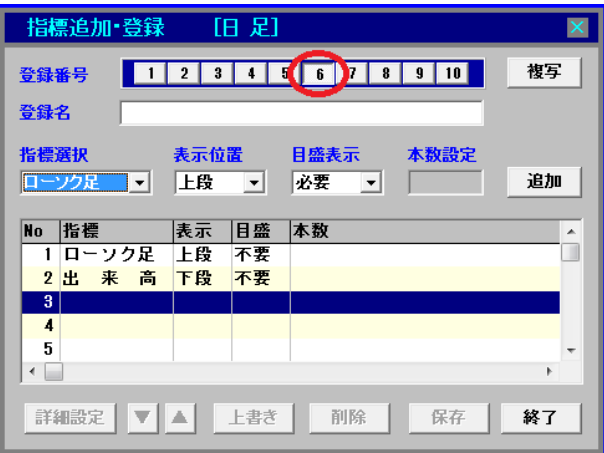

3.登録名を入力します。

今回は、上段に 75 日移動平均線とそれを 5%上に移動させたものと 26 日先行させた ものを、下段に人気の MACD を表示するチャートを作成してみます。

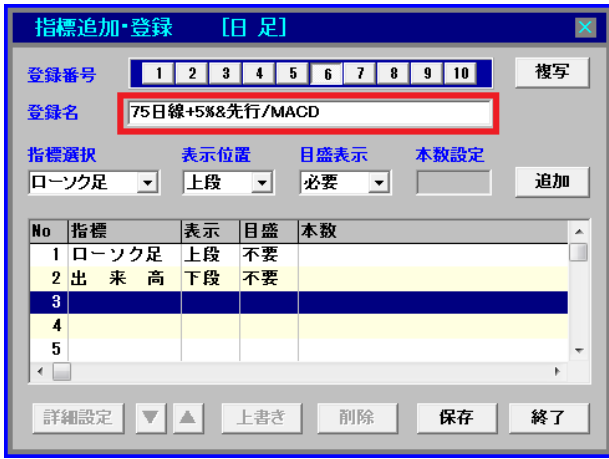

4. (3 行目の No.3 をリリックしてアリティブ(青)にして) 指標選択の▼をクリックし、指標「移動 平均」を選択します。

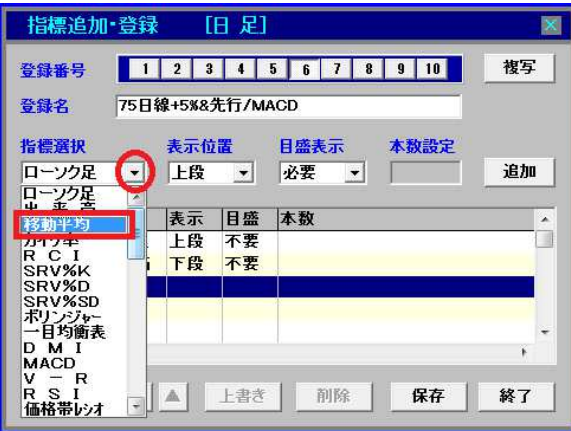

5. 表示位置は上段、目盛表示(チャト右端の目盛の有無)は必要にし、最後に本数設定に 「移動平均」のパラメータを入力します。

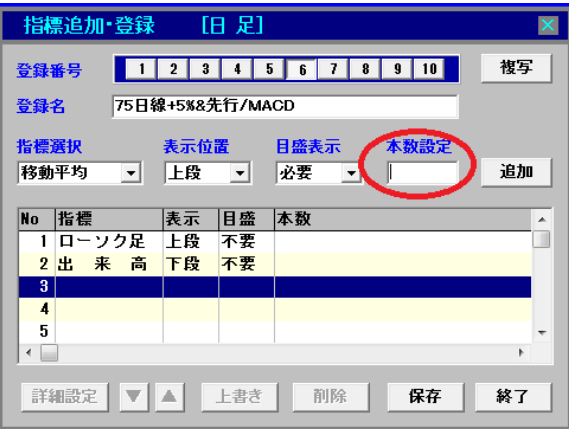

6. 今回は 75 日移動平均線を入れたいので本数設定に「75」を入力し、[追加]を押します。

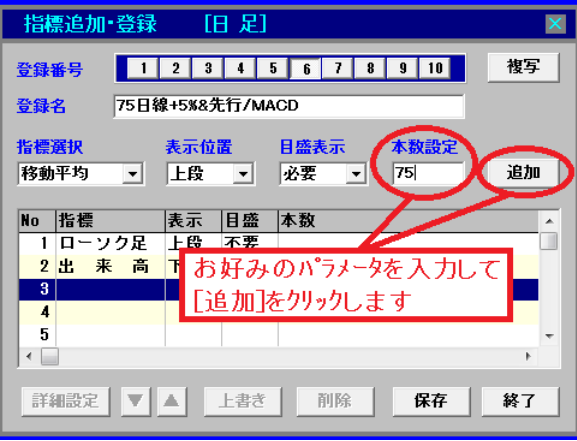

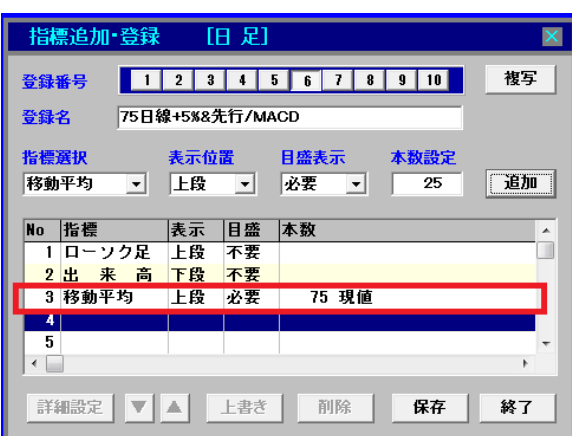

7.あらかじめ登録されていたローソク足,出来高に次いで、75 日移動平均線が登録されました。

8. (No.4 をリリッリしてアクティブ(青)にして)指標選択の▼をクリックし、今度は移動平均線を 5%上に移動させたものを登録したいので、移動平均線を上下や左右(遅行・先行)に動 かせる「平均線移動」という指標を選択します。

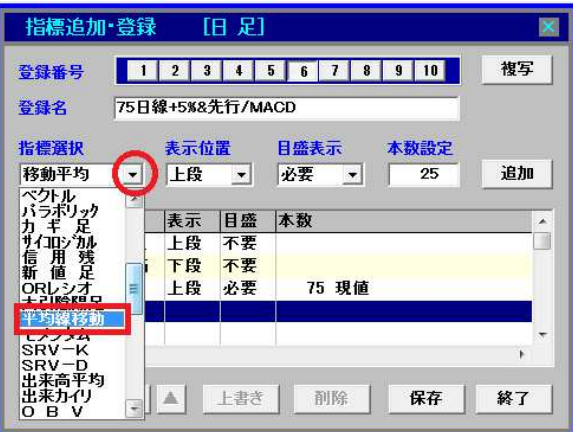

9.75日線を上に移動させたいので、本数設定に「75」を入力して[追加]を押します。

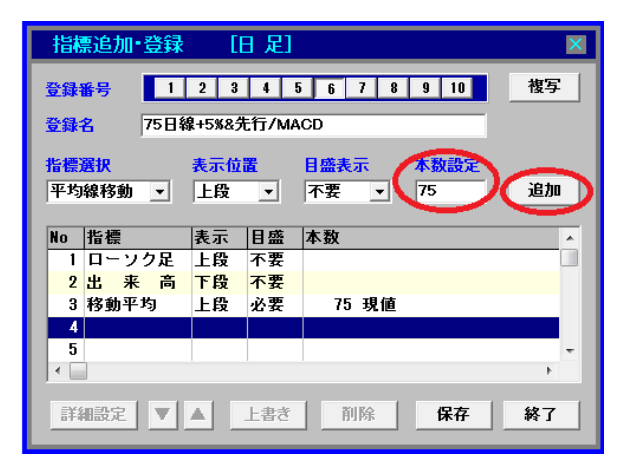

10. 二つ以上のパラメータの設定や、今回のような上に移動等のパラメータ以外の設定は「詳細設定」 で行います。「平均線移動」が追加された4行目の No.4 をリックしてアクティブ(青)にしてか ら[詳細設定]を押します。

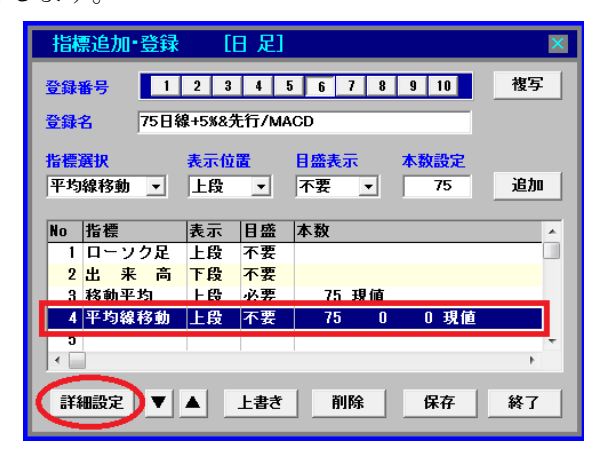

11.「平均線移動」は、本数設定で入力したパラメータの移動平均線を上下や左右(遅行・先行) に移動できます。「上移動・下移動欄」にプラスの値(%)を入力するとその分上へ、 マイナスの値(%)を入力するとその分下へ移動平均線を移動して表示することができます。 今回は 75 日線を 5%上に移動させたいので、「5」を入力して[OK]を押します。

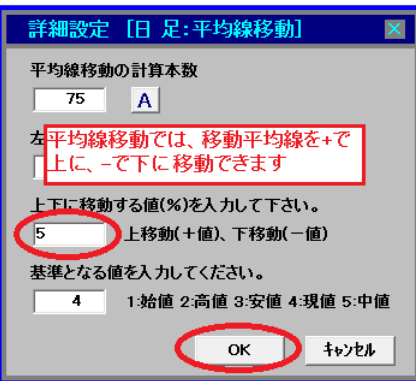

12.75 日移動平均に次いで、4 行目の No.4 に 75 日移動平均+5%上移動が登録されました。

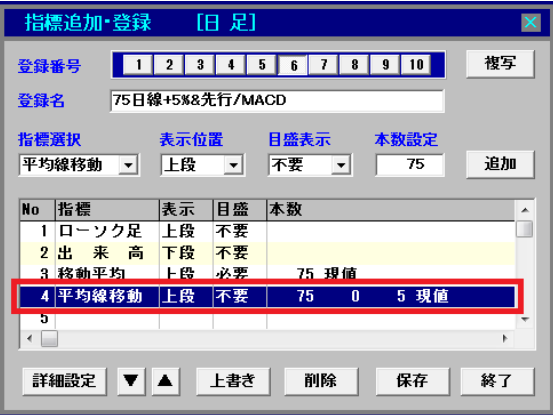

13. 次に登録する 5 行目の No.5 をクリックしてアクティブ (青) にします。

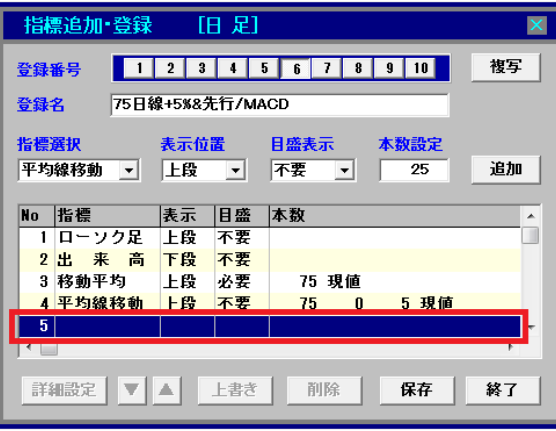

14. 指標選択の▼をクリックして、今度も移動平均線を移動(先行)させたものを登録し たいので「平均線移動」を選択し、本数設定に「75」を入力して[追加]を押します。

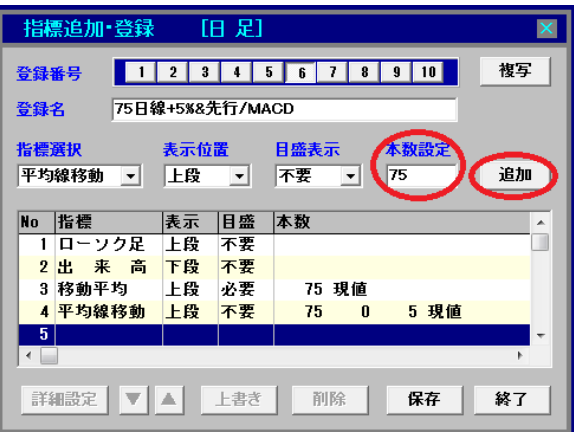

15.今回もパラメータ以外の設定があるので、「平均線移動」が追加された 5 行目の No.5 を クリックしてアクティブ(青)にしてから[詳細設定]を押します。

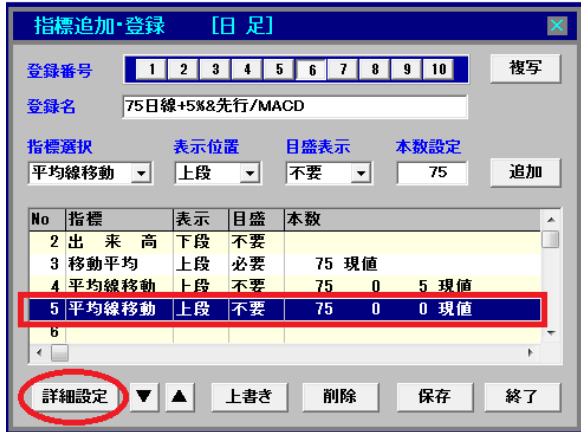

16.「平均線移動」は、本数設定で入力したパラメータの移動平均線を上下や左右(遅行・先行) に移動できます。「左移動・右移動欄」にプラスの値(日数)を入力するとその分先行、 マイナスの値(日数)を入力するとその分遅行して表示できます。 今回は 26 日先行させたいので「26」を入力して[OK]を押します。

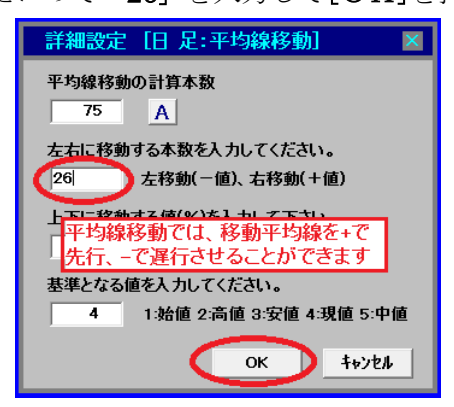

17. 75 日移動平均+5%に次いで、No.5 に 75 日移動平均 26 日先行が登録されました。

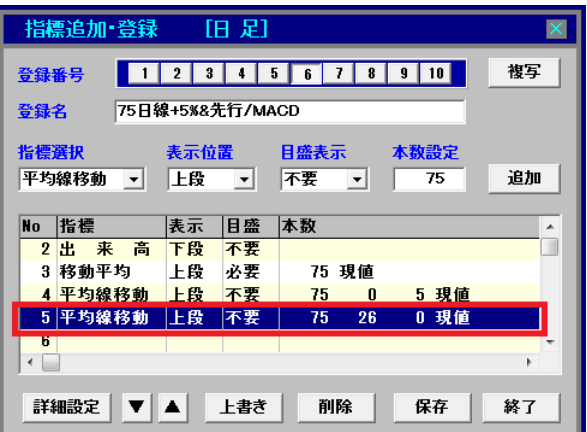

18. 最後、6行目の No.6 に「MACD」を登録するので、その行をリックしてアクティブ(青)に します。指標選択の▼をクリックし、「MACD」を選択して[追加]を押します。

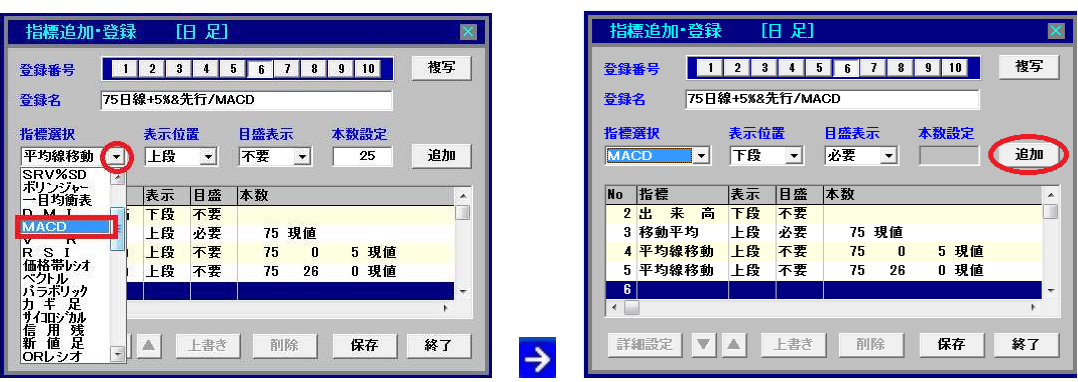

19.No.6 にMACDが登録されました。MACDはパラメータを変更せず初期設定(EMA 短期 12 日,長期 26 日,シグナル 9 日)のまま登録するので、[保存]と[終了]を続けて押します。

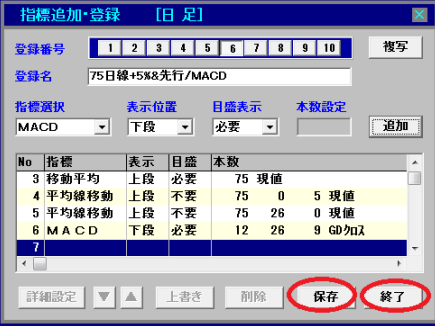

20. 6 に新規に作成したチャートが登録されました。

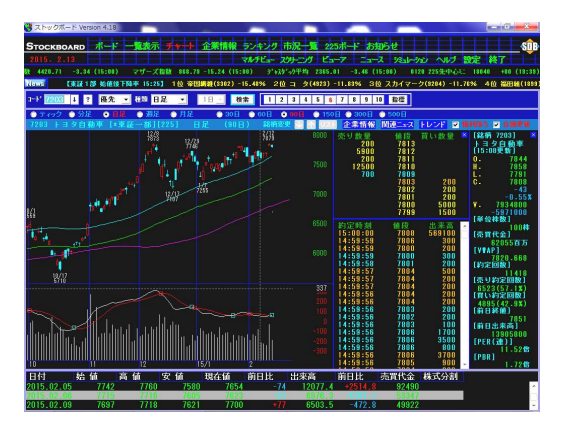

21. チャートの内容を確認するには画面右上のトレントをクリックして[指標トレンド]をリックし ます。チャート下部の時系列に書かれている指標名の色と実際のチャートの色が対応している ので、チャートに表示されている指標を色によって識別することができます。

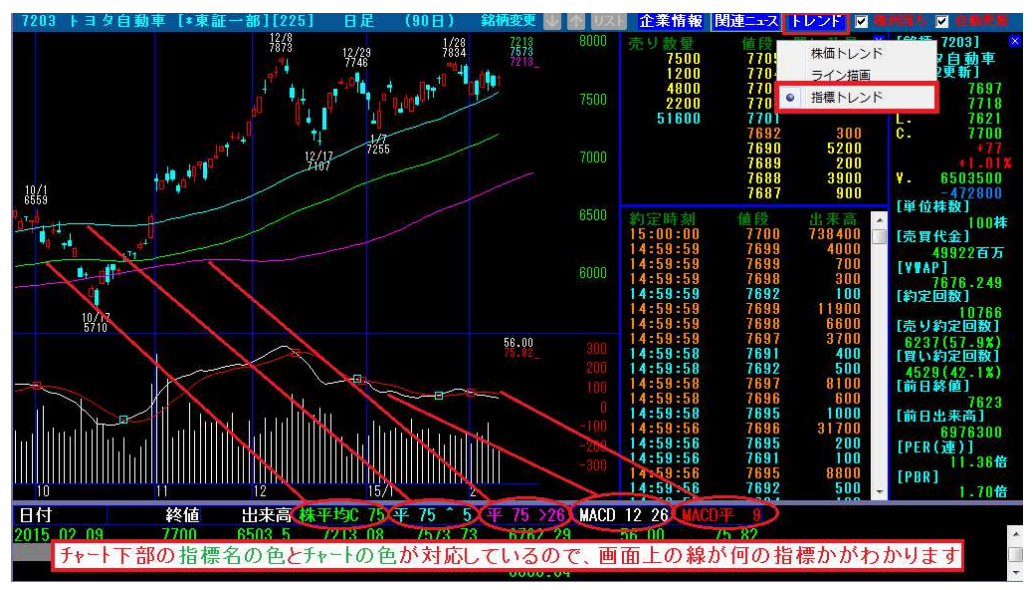

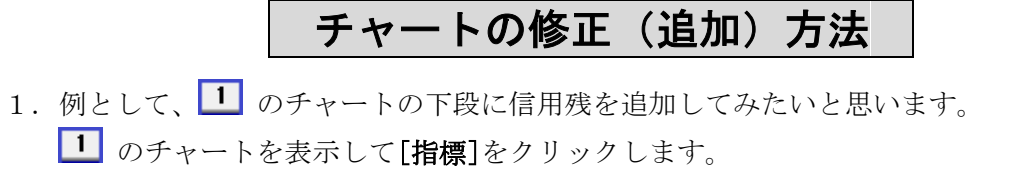

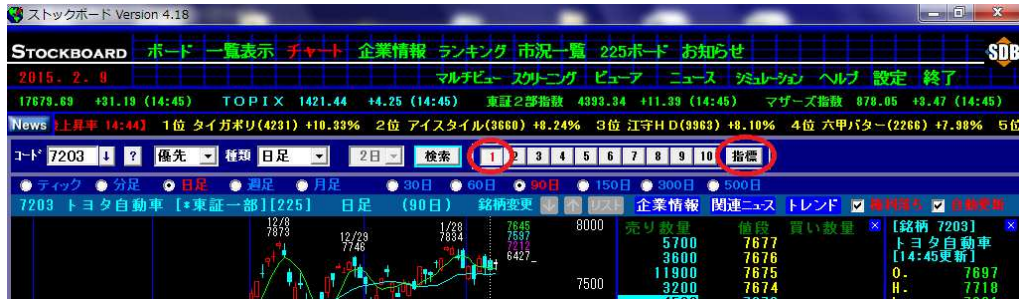

2. (8 行目の No.8 をリックしてアクティブ(青)にして) 指標選択の▼をクリックし、指標「信用 残」を選択します。

表示位置は下段、目盛表示(チャト右端の目盛の有無)は必要にし、[追加]を押します。

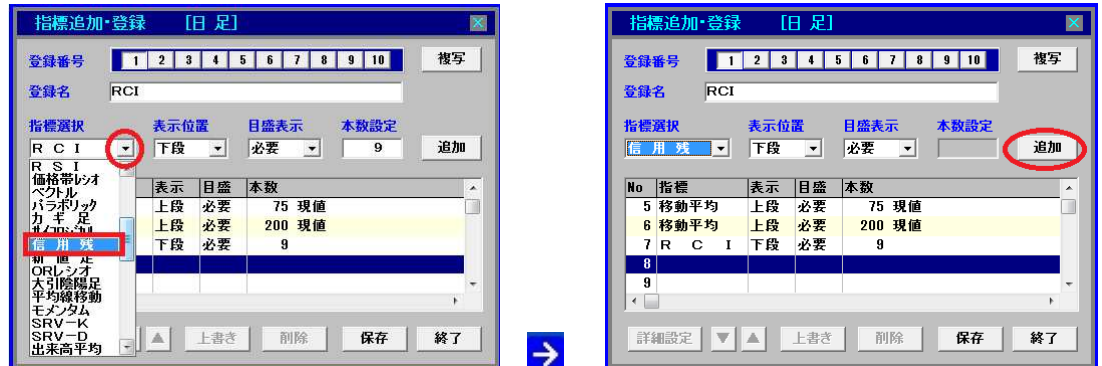

3. 8 行目の No.8 に信用残が登録されました。最後に[保存]と[終了]を続けて押します。

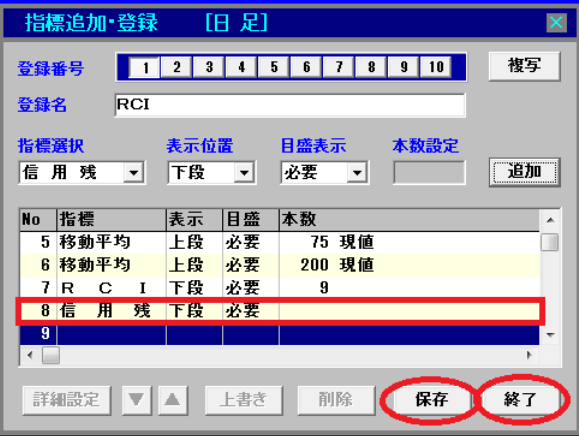

4. 1 のチャートの下段に信用残が追加されました。

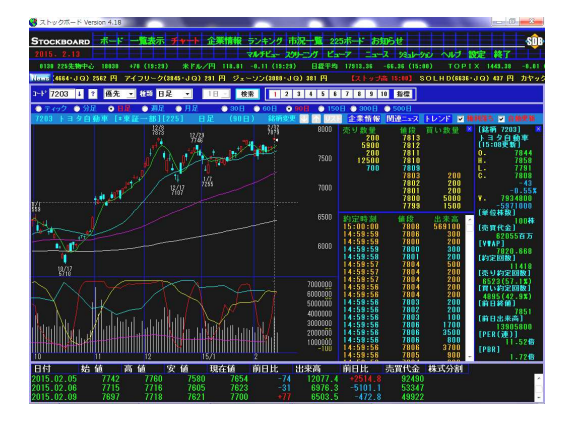

5. 何色のチャートが信用残なのか確認したい場合は、画面右上の<mark>トレンド</mark>をクリック して[指標トレンド]をクリックします

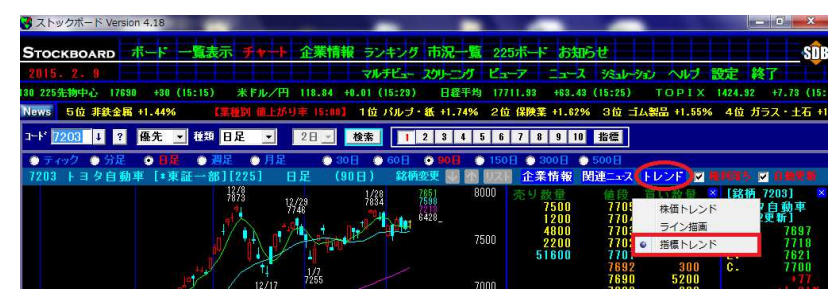

6.チャート下部の時系列に書かれている指標名の色と実際のチャートの色が対応しているので、 チャートに表示されている指標を色によって識別することができます

「売り残」の文字が紫色なので下段の紫色のチャートは売り残、「買い残」の文字が水色な ので下段の水色のチャートは売り残であることがわかります。

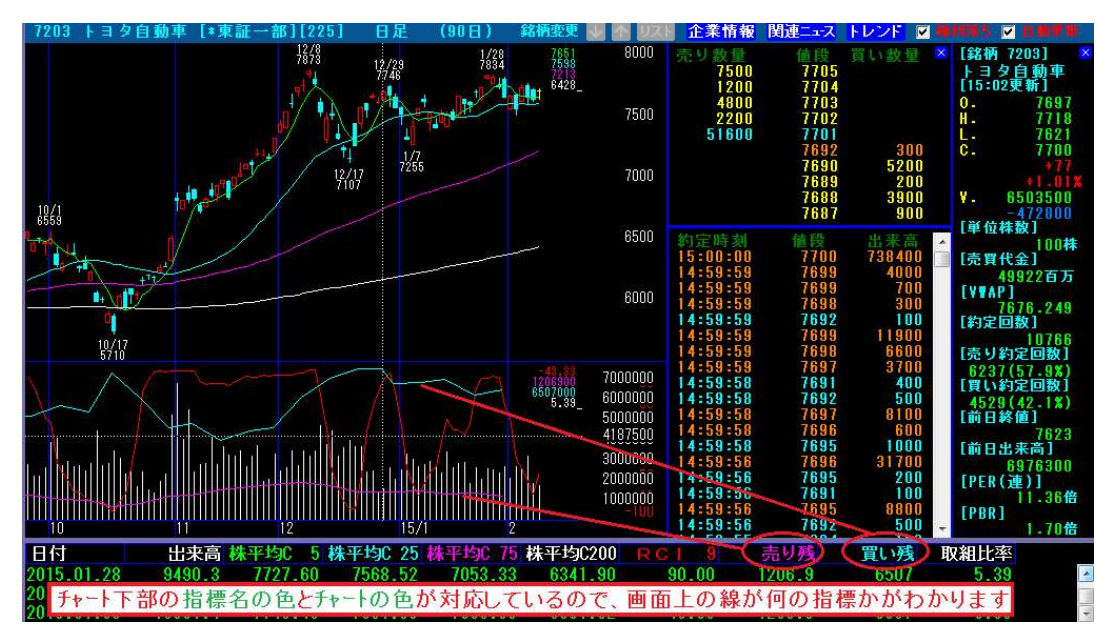

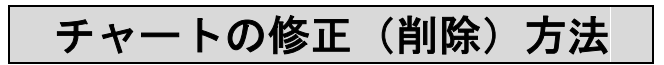

1. 例として、1 のチャート下段の RCI25 日線を削除してみたいと思います。 のチャートを表示して[指標]をクリックします。

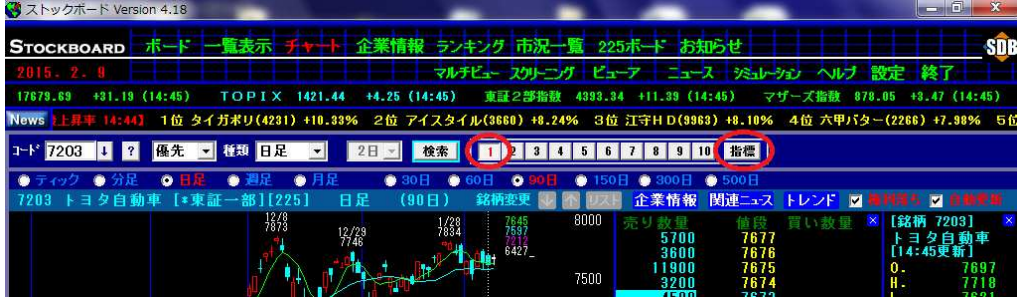

2. (登録番号の 1 が押されていることを確認して) RCI25 日線が登録されている 8 行 目の No.8 をクリックしてアクティブ(青)にして、[削除]を押します。

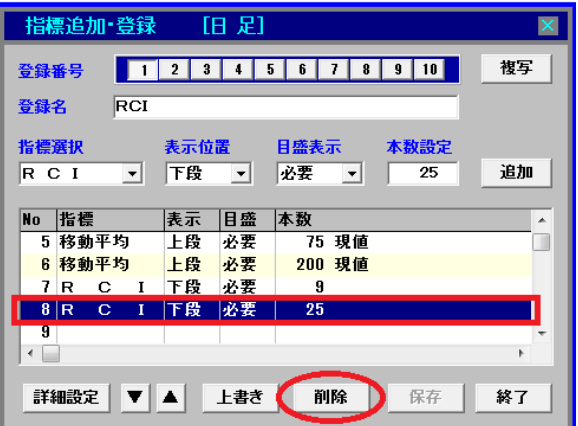

3.8 行目の No.8 が削除されました。最後に[保存]と[終了]を続けて押します。

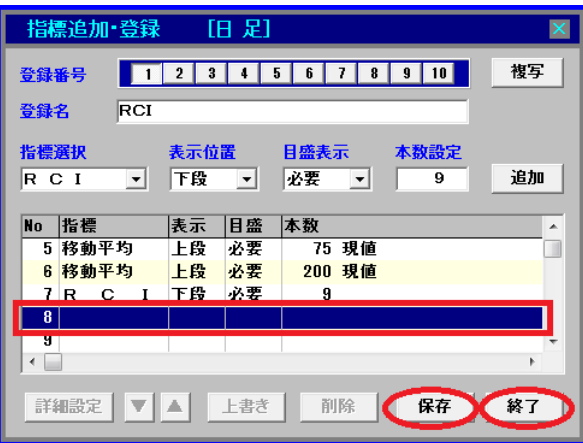

# チャートの修正(パラメータ変更)方法

1. 例として、<sup>4</sup> のチャート下段のストキャスティクス SRV%D と SRV%SD の 9 日線のパラメータをそれ ぞれ 5 日線に変更してみます(ストキャスティクスは 5 日線もよく使われます)。

のチャートを表示して[指標]をクリックします。

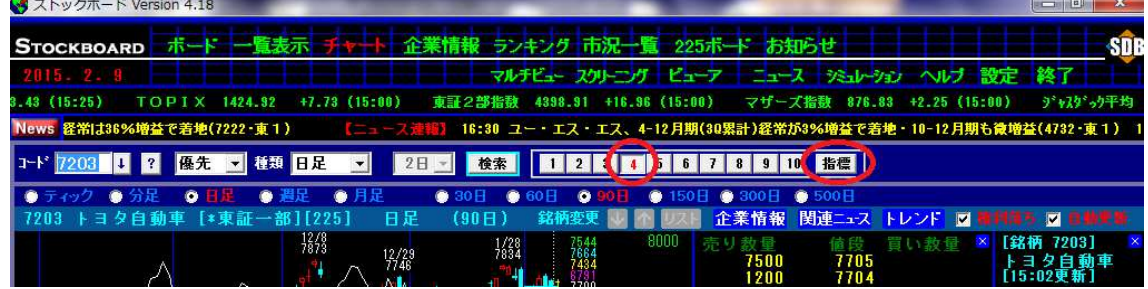

2. (登録番号の 4 が押されていることを確認して) SRV%D9日線が登録されている 4 行目の No.4 をクリックしてアクティブ(青)にし、[詳細設定]を押します。 ※今回のように変更するパラメータが一つの場合は、本数設定の「9」を「5」に変更した 後に[上書き]を押して、[保存]と[終了]を押すやり方でも OK です。

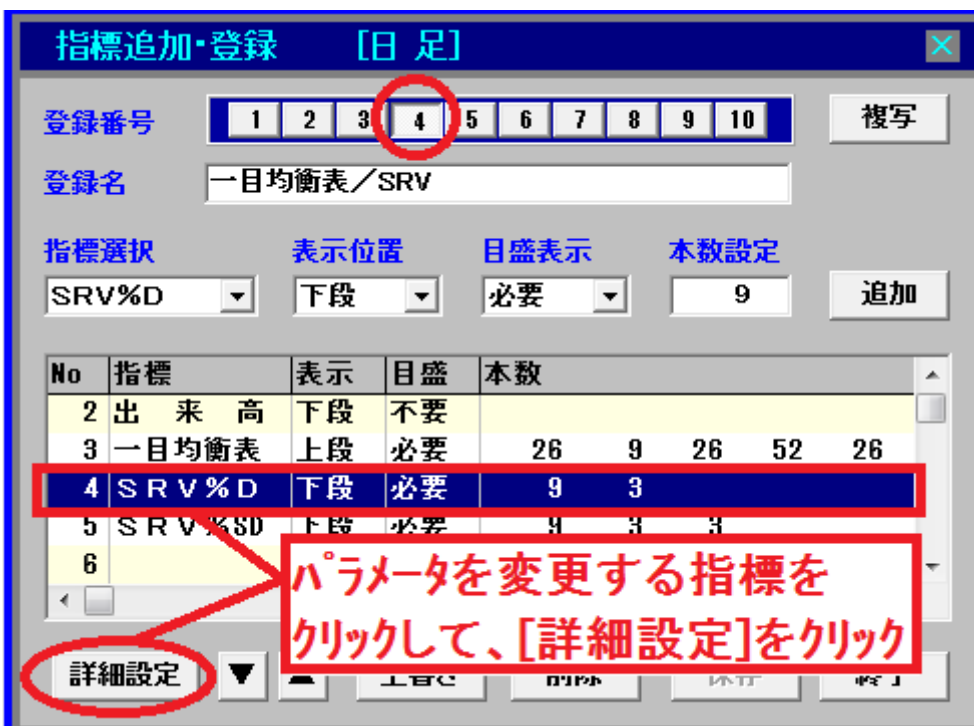

3. SRV%D9 日線のパラメータを 5 日線に変更したいので、「5」を入力して[OK]を押します。

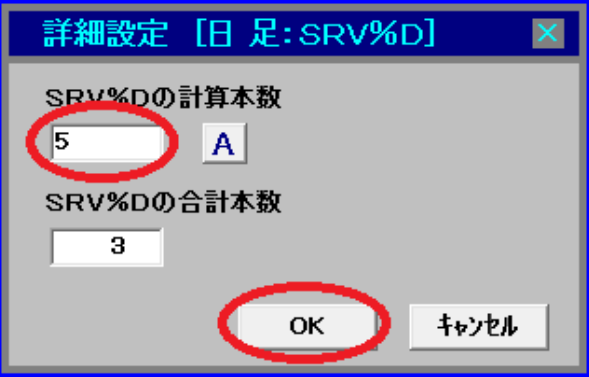

4.SRV%D のパラメータが「9」から「5」に変わりました。

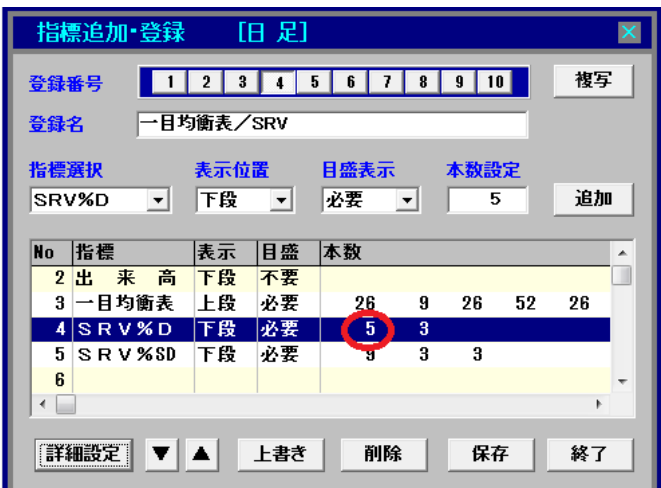

5. 続けて SRV%SD9 日線が登録されている5行目の No.5 をクリックしてアクティブ(青)にし、 [詳細設定]を押します。

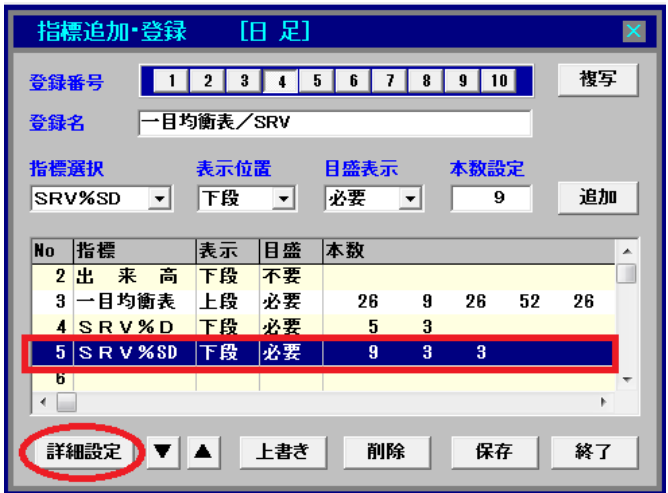

6.SRV%SD9 日線のパラメータも 5 日線に変更したいので、「5」を入力して[OK]を押します。

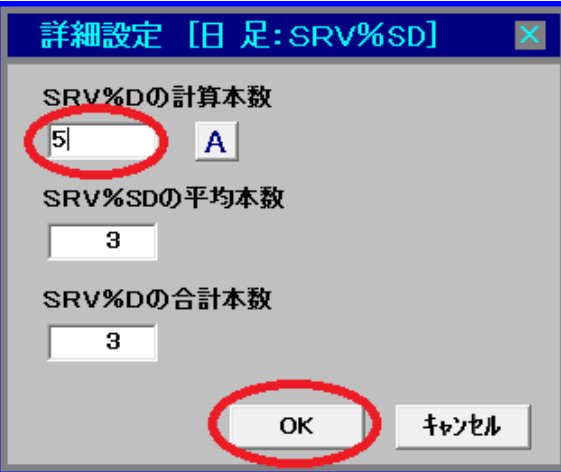

7.SRV%SD のパラメータも「9」から「5」に変わりました。 最後に[保存]と[終了]を続けて押します。

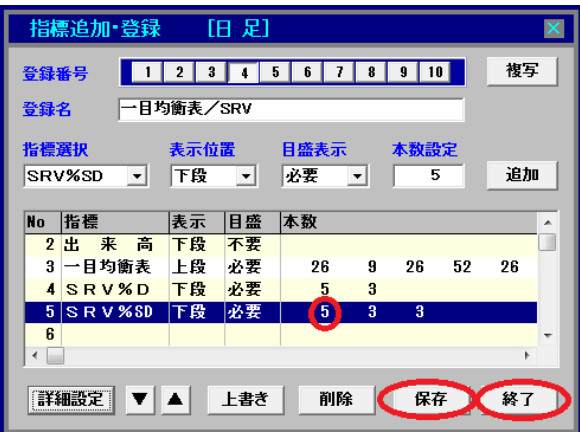

8. のチャート下段のストキャスティクス SRV%D と SRV%SD のパラメータが 9 日線から 5 日線に変わった かどうか、画面右上のトレントをリックし、[指標トレンド]をリックして確認します。

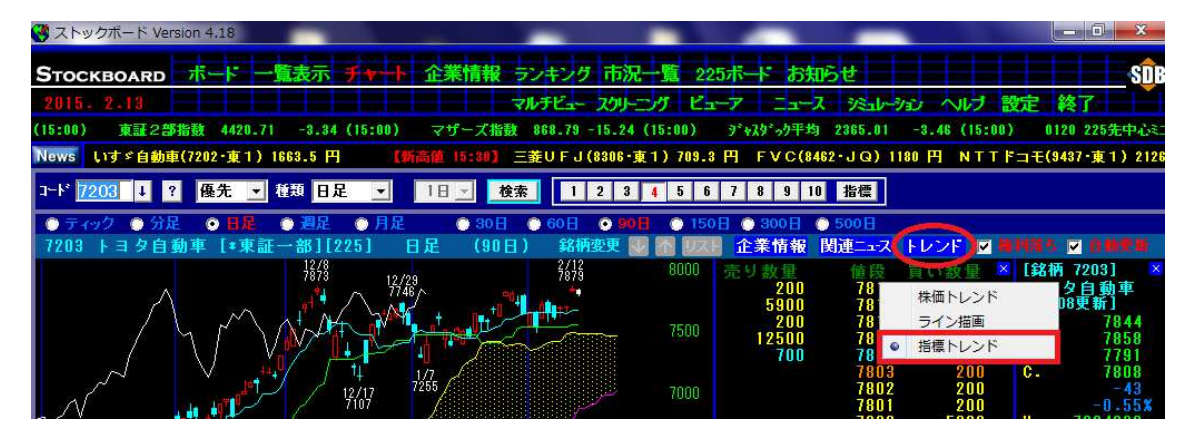

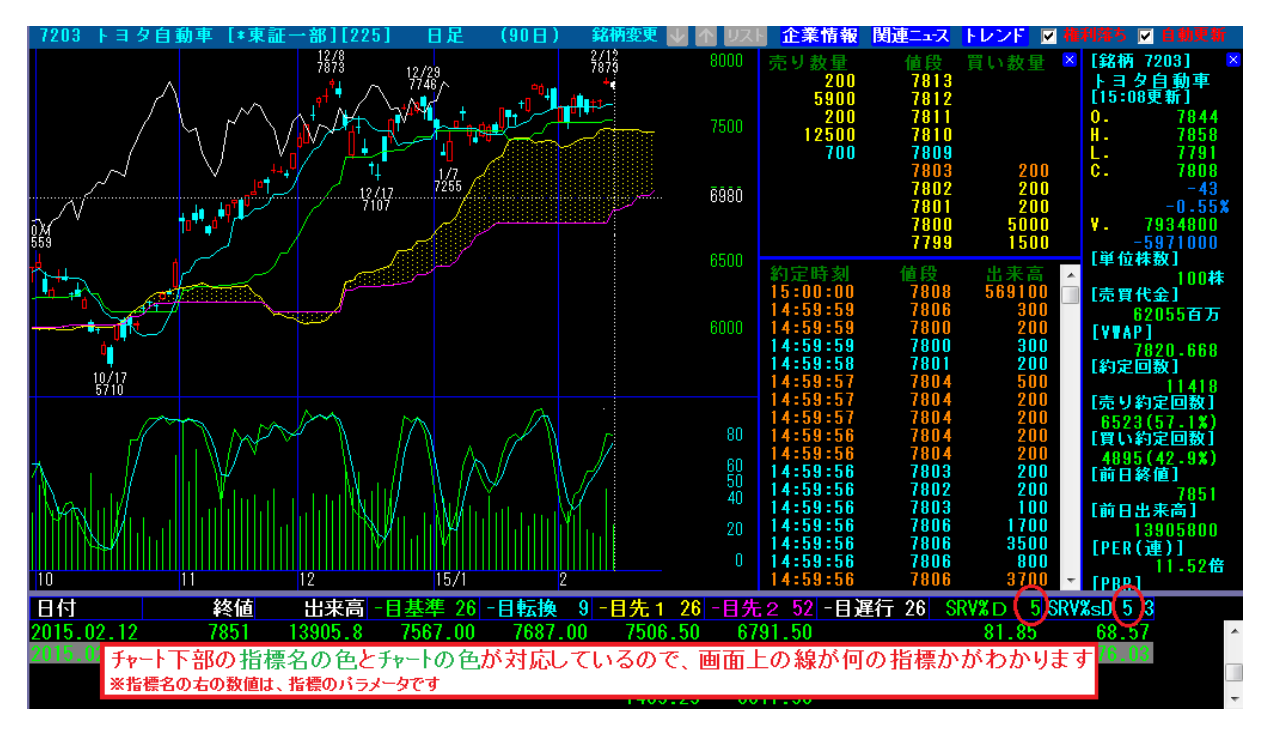

9. 指標時系列(チャート下部)に表示されている指標名の右の値がパラメータです。

▼変更前(指標名 SRV%D,SRV%SD の右の値は「9」)

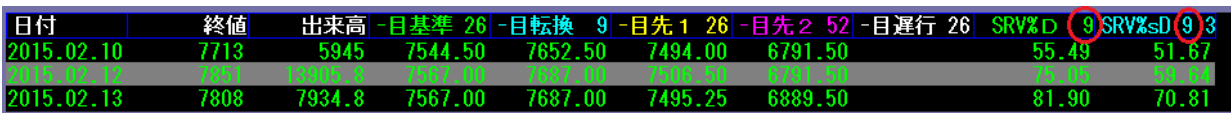

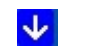

▼変更後 (指標名 SRV%D,SRV%SD の右の値は「5」)

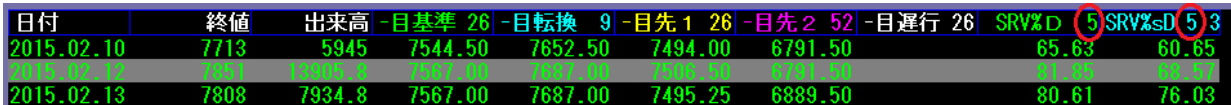

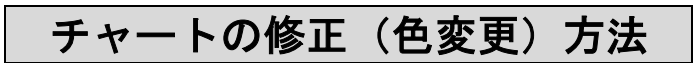

1. 例として、2 のチャート下段のベクトルとベクトル平均の色を変更してみます。 現在それぞれ何色かを確認するため、20のチャートを表示します。 画面右上のトレンドをクリックして、[指標トレンド]をリックします。

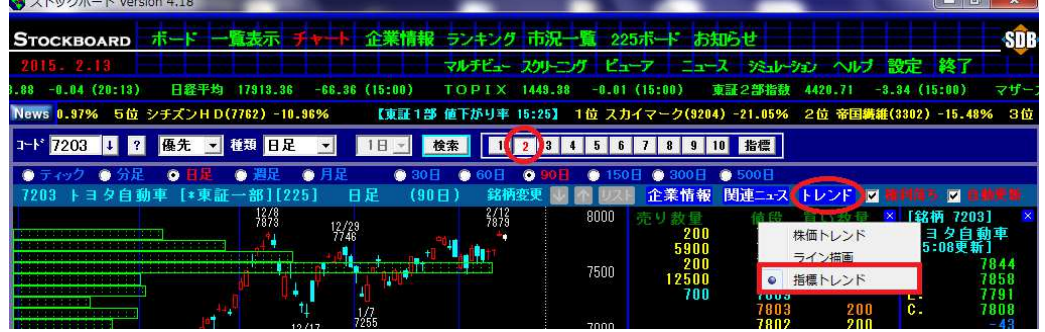

2.ベクトルが水色、ベクトル平均が紫色であることがわかります。

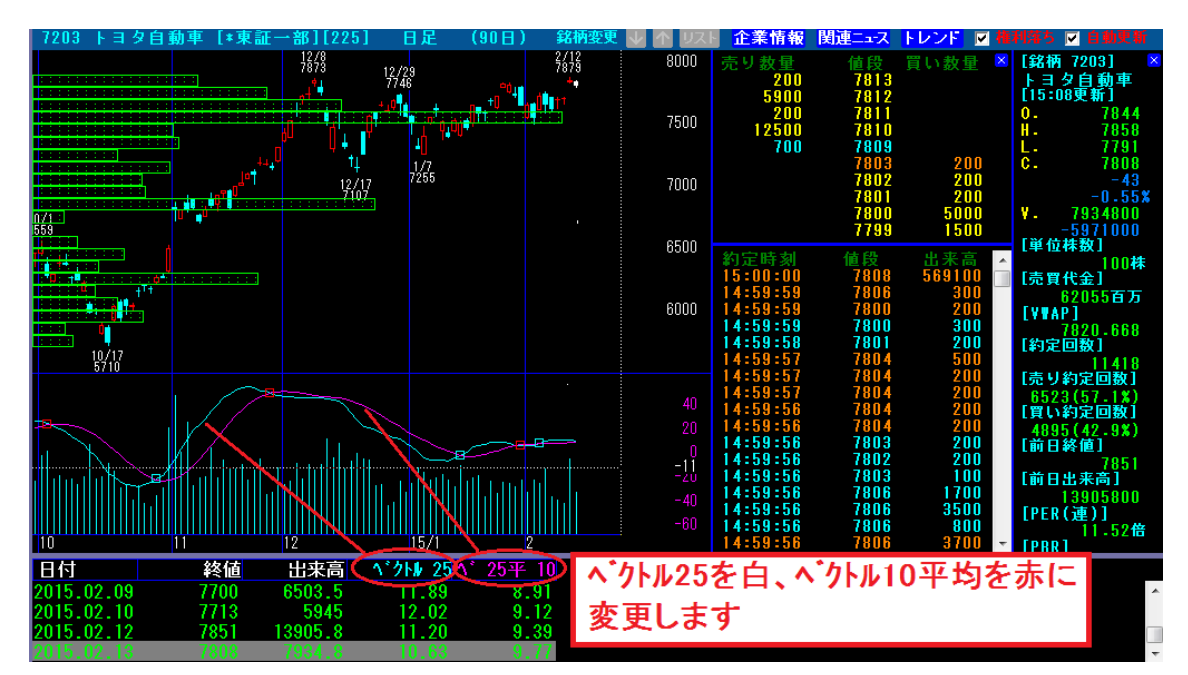

### 3. [指標]をクリックします。

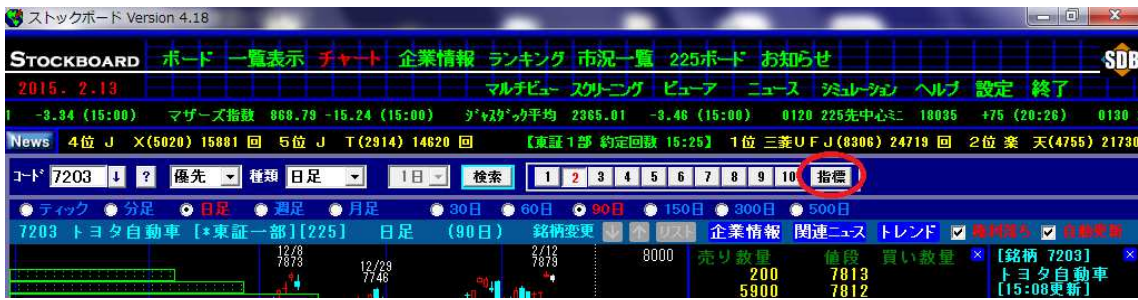

4. (登録番号の 2 が押されていることを確認して)ベクトルが登録されている4行目 の No.4 をリックしてアクティブ(青)にし、[詳細設定]を押します。

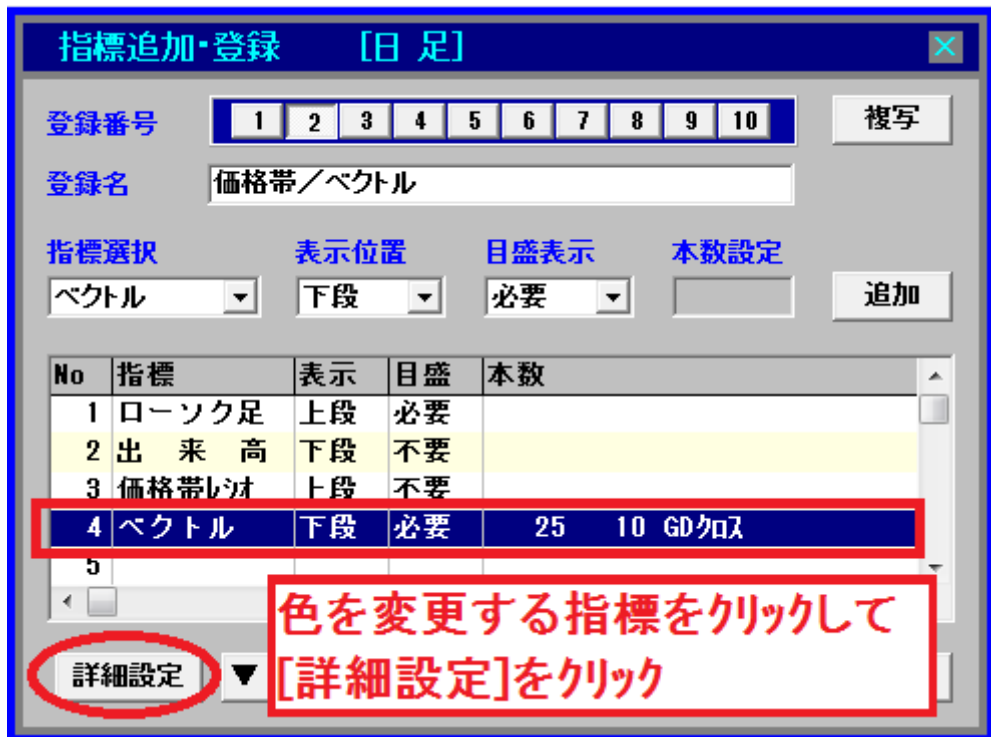

5. ベクトルの色を自動の[A]から[白色]に変更したいので、[A]を押して[白色]を選択し、[OK] を押します。

※初期設定は[A](AUTO の頭文字。プログラムが自動的に色を指定します)

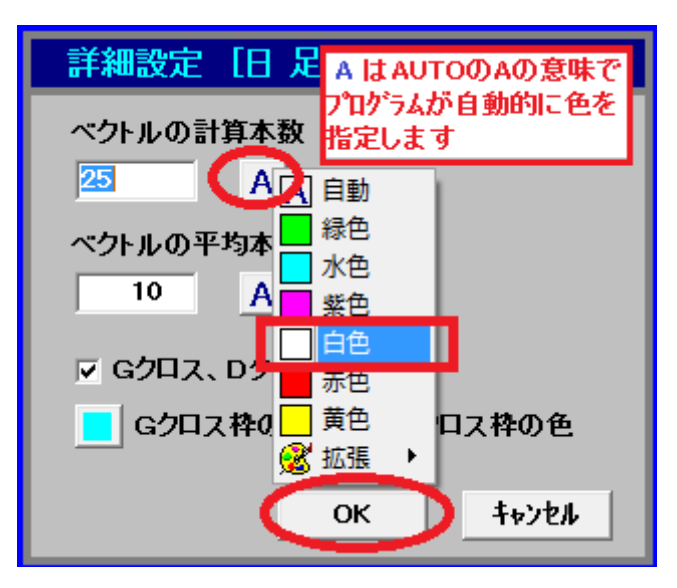

6.ベクトルの右にある色ボタンが「A」から「白」に変わりました。 続いてベクトル平均の色も変更します。[A]を押して[赤色]を選択し、[OK]を押します。

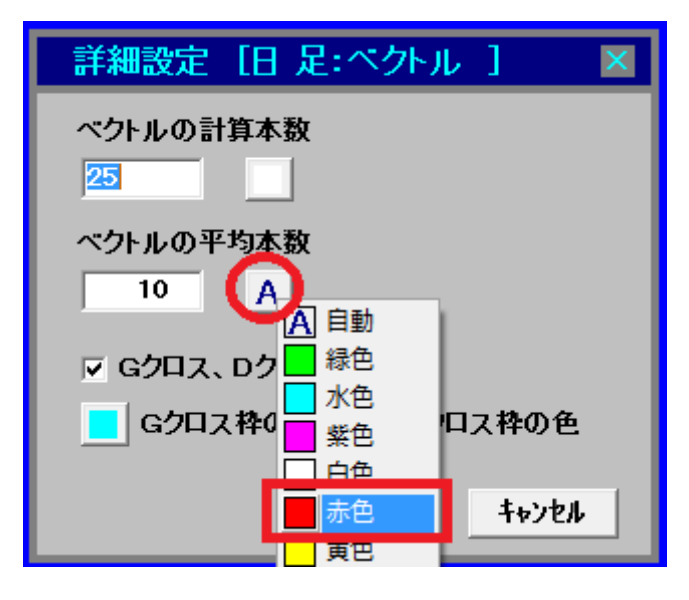

7. 最後に[保存]と[終了]を続けて押します。

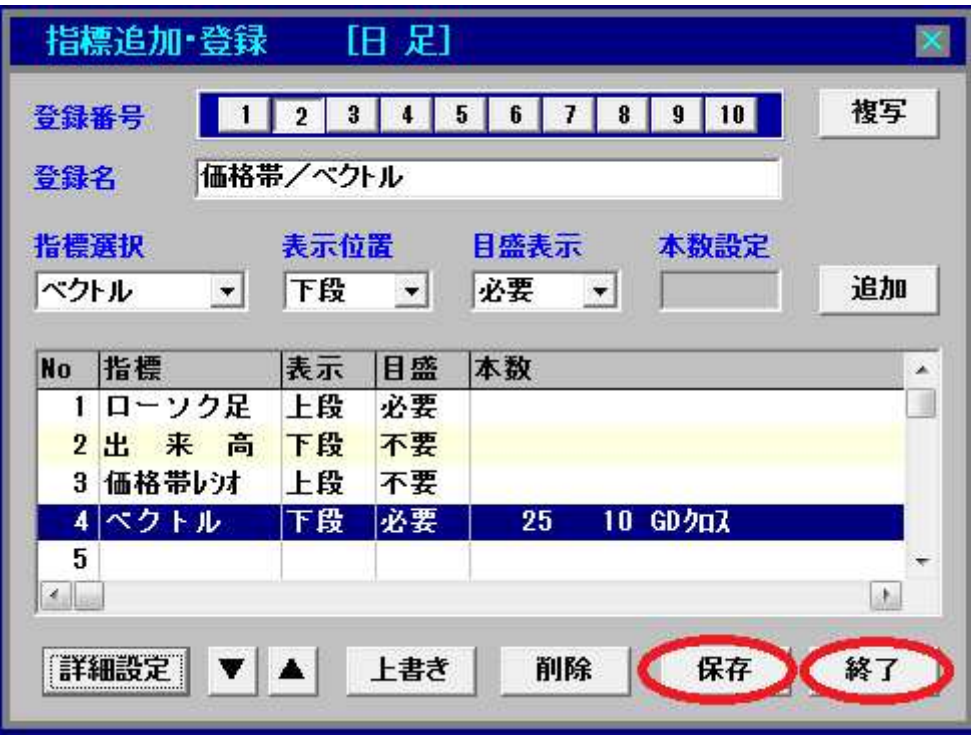

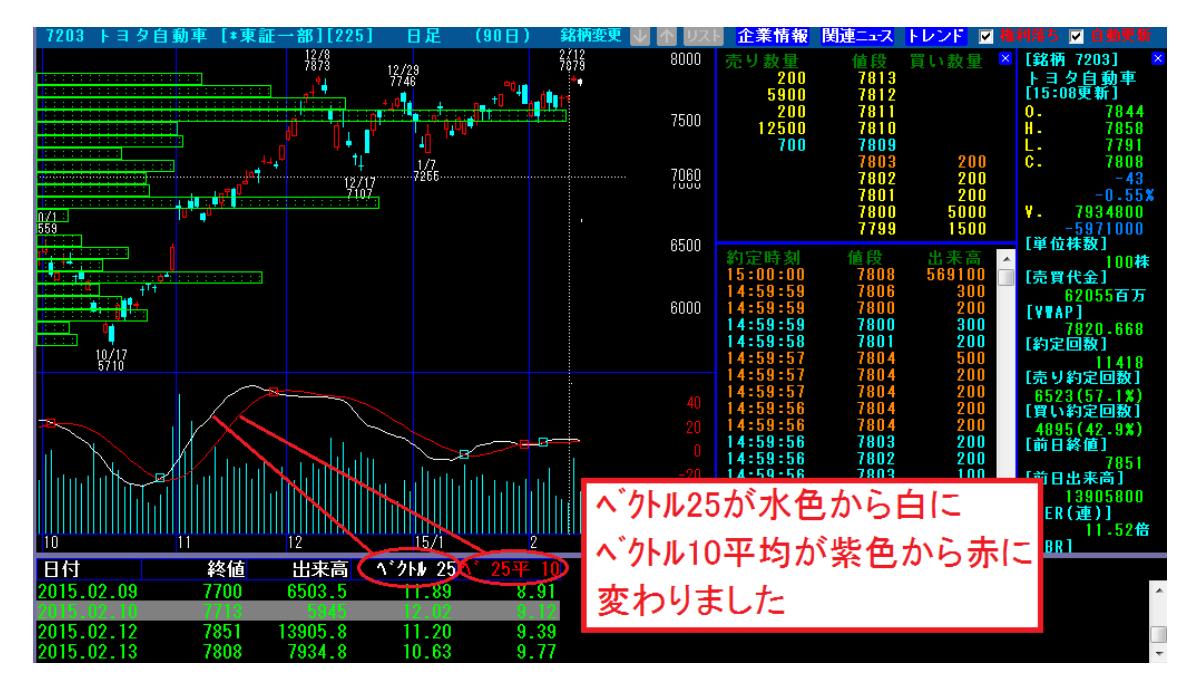

8.ベクトルが水色から白色に、ベクトル平均が紫色から赤色に変わりました。

▼変更前(指標名ベクトルの色は水色、ベクトル平均の色は<mark>紫色</mark>)

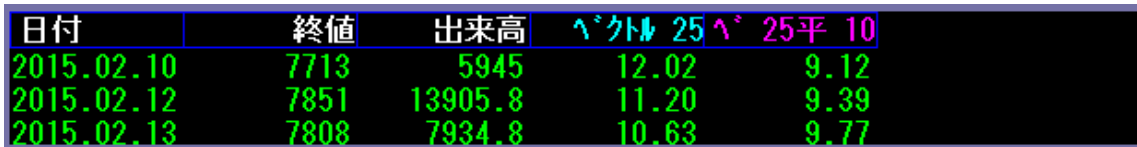

 $\blacklozenge$ 

▼変更後(指標名ベクトルの色は白色、ベクトル平均の色は赤色)

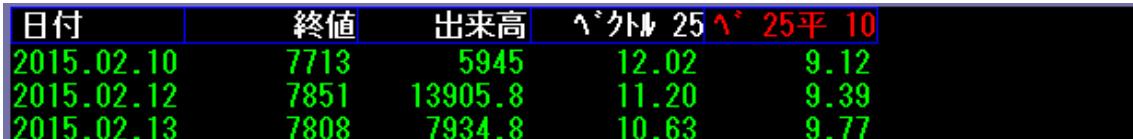

# サーバーからチャートをダウンロードして空き番号に登録する方法

1. [設定]をクリックします。

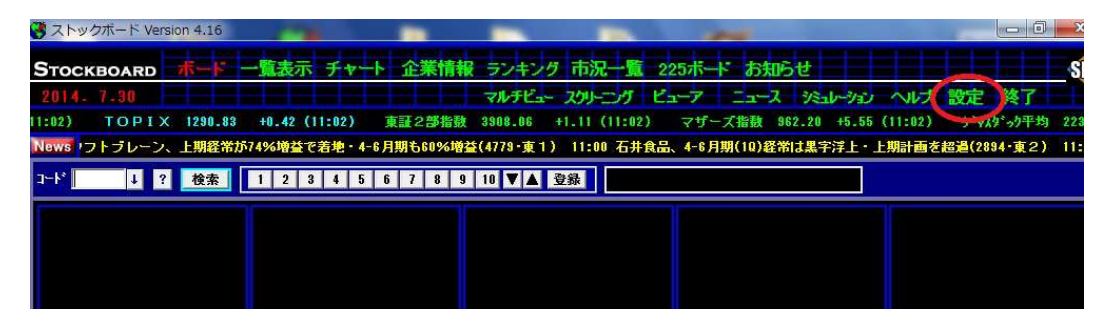

2. [登録ファイル管理]をクリックします。

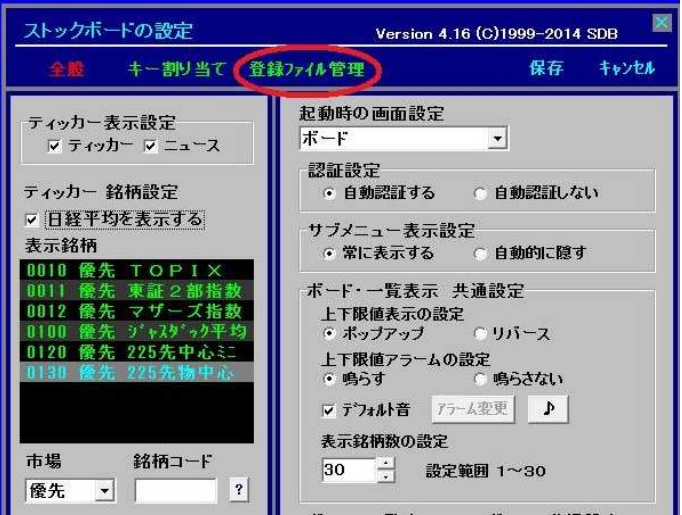

3. [サンプルファイル]をリックします。ここには様々な便利なファイルがメニュー・用途別 にアップされています。※今回は例としてチャトをダウルードして活用してみます。

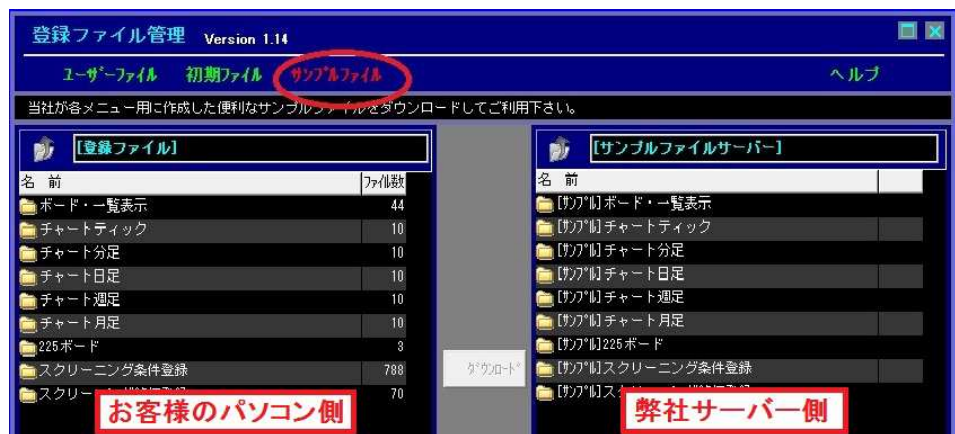

4. 画面右側 (弊社サーバー) の[サンプル チャート日足]をダブルクリックします。

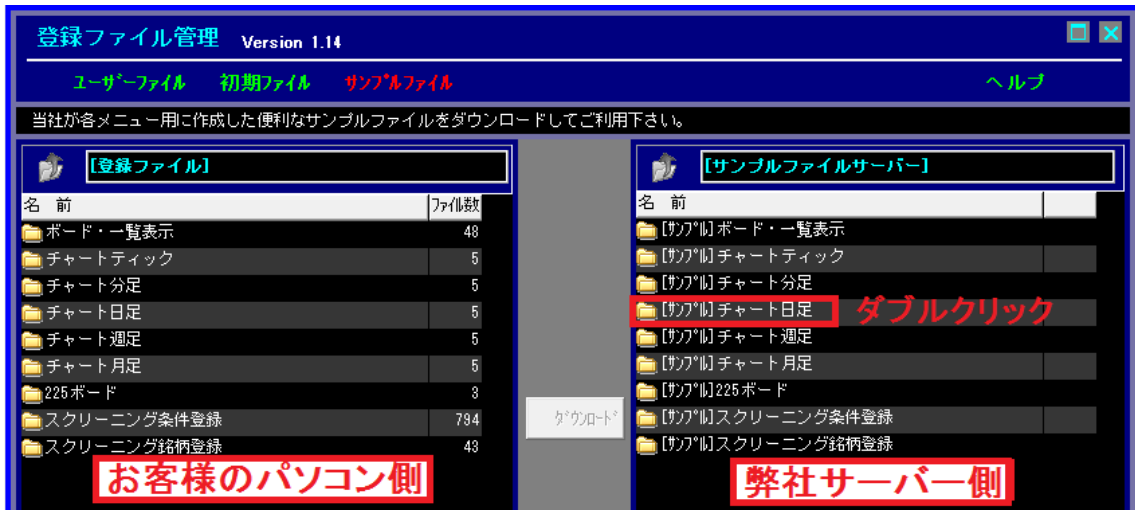

5. 今回はエンベロープをダウルードしてみます。「008 エンベロープ」をリックして(さらに右クリ ックするとダウンロード先の番号を自由に選べます)、[ダウンロート']ボタンを押します。 ここではエンバロープをそのまま8番にダウンロードします。

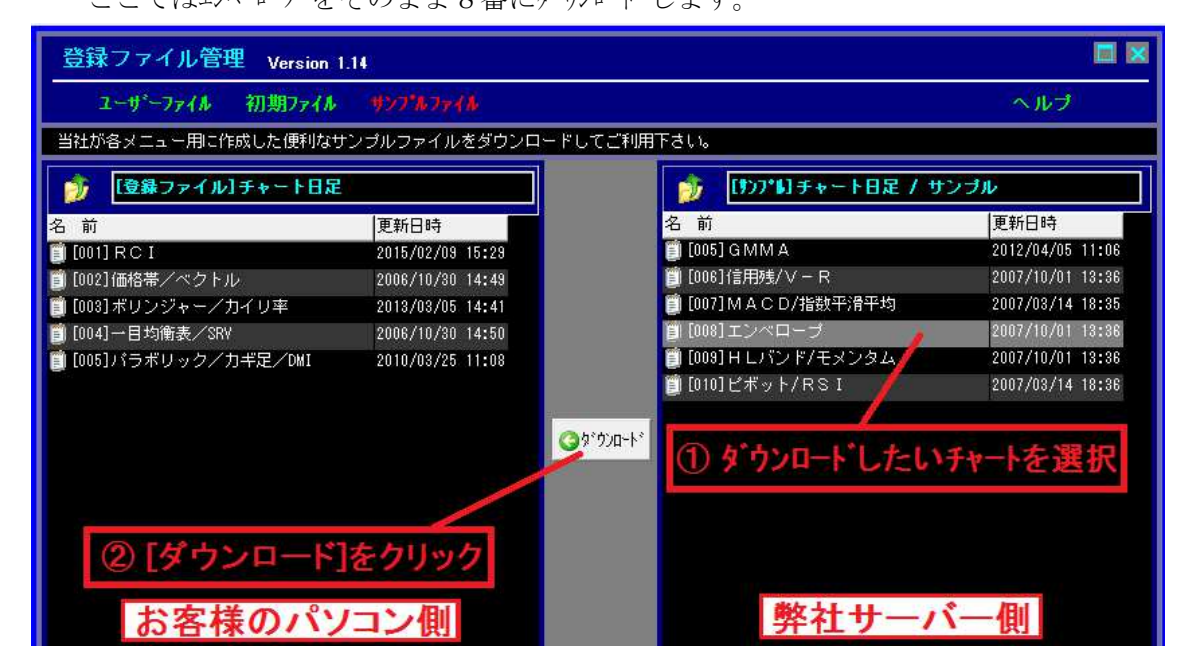

6.画面左側(お客様のストックボード登録)の日足 8 番にダウンロードされました。

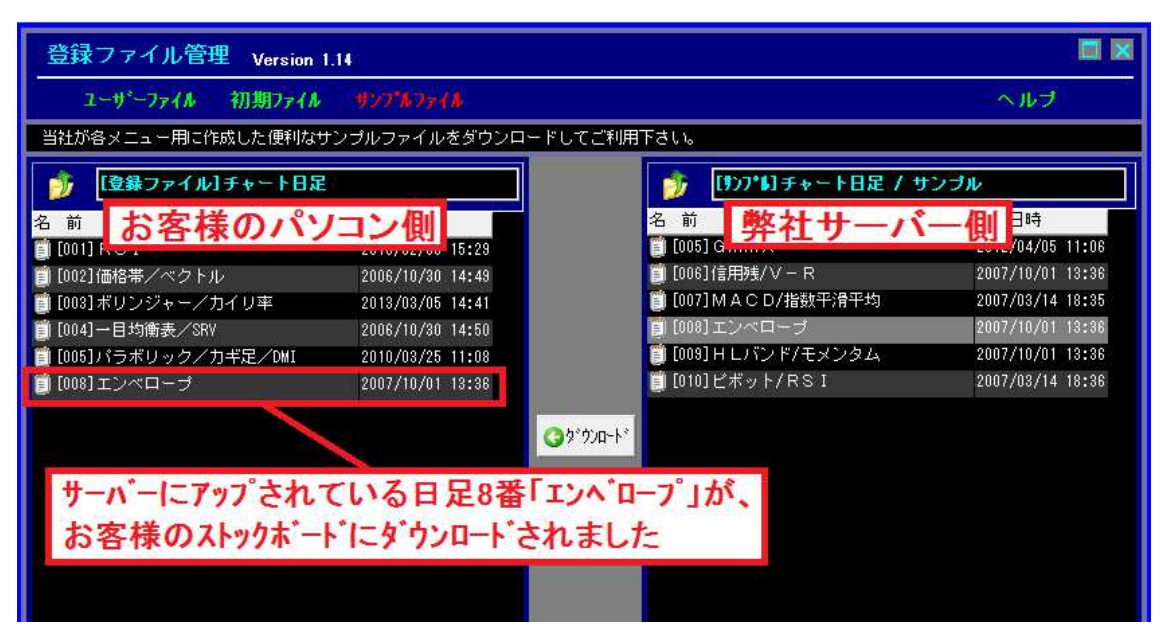

7. [チャート]を表示して[日足]をクリックし、 8 を押します。

先ほどダウンロードしたエンベロープのチャートが表示されました。

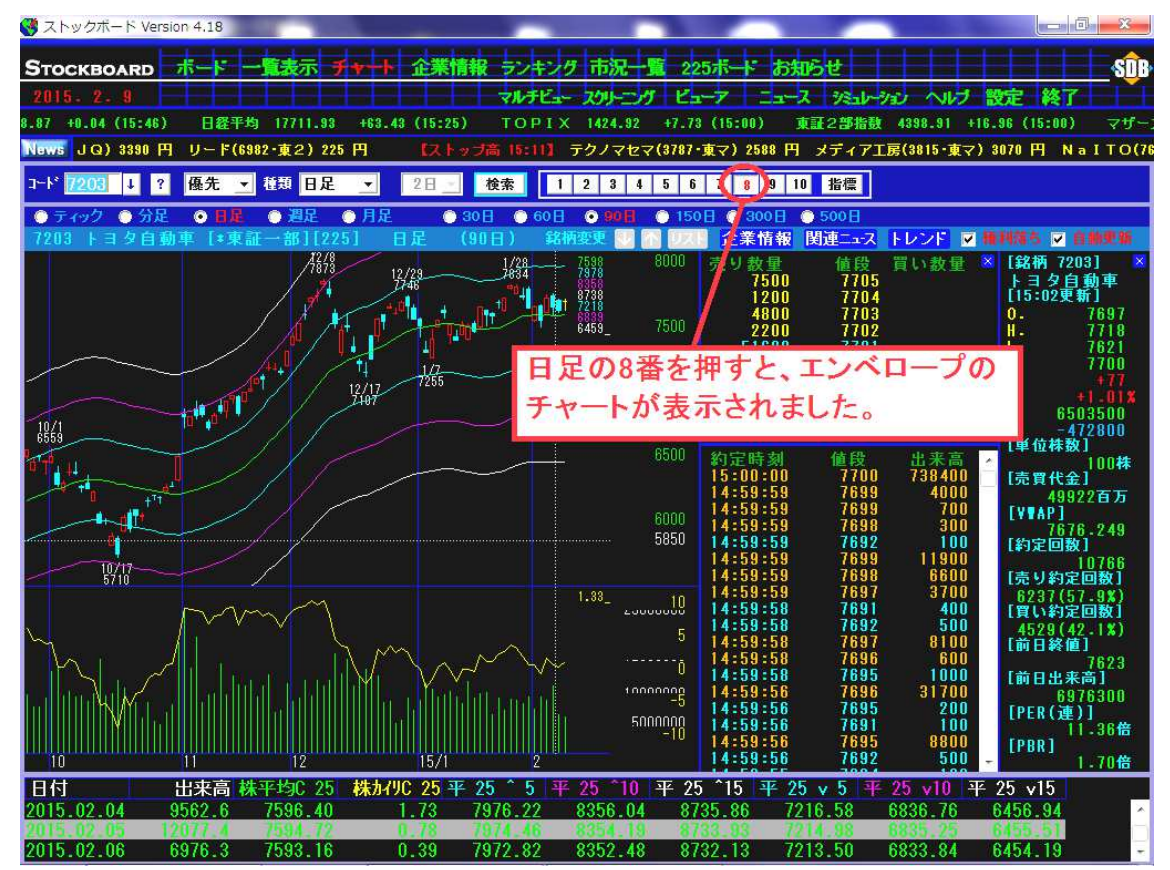